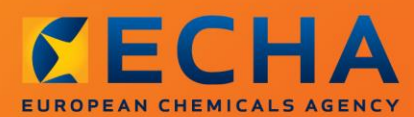

## MANUAL

Как да изготвим нотификация за класификация и етикетиране

# <span id="page-1-0"></span>**Промени в документа**

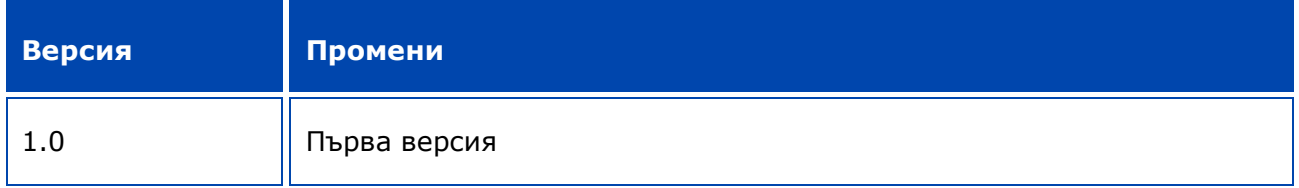

#### **Правна информация**

Настоящият документ има за цел да помага на потребителите при изпълнение на задълженията им съгласно регламента CLP. Същевременно, напомняме на потребителите, че текстът на регламента CLP е единственият автентичен нормативен акт и информацията в настоящия документ не представлява правен съвет. Използването на информацията остава единствено отговорност на потребителя. Европейската агенция по химикали не поема отговорност по отношение на използването на информацията, съдържаща се в този документ.

Възпроизвеждането е разрешено при посочване на източника.

Текстът представлява работен превод на документ, публикуван първоначално на английски език. Имайте предвид, че единствено английската версия, която също можете да намерите на уебсайта на ЕСНА, е оригиналната версия.

**Заглавие:** Как да изготвим нотификация за класификация и етикетиране

**Справочен номер:** ECHA-16-B-15

**Каталожен номер:**ED-04-16-346-BG-N

**ISBN:** 978-92-9247-912-1

**DOI:** 10.2823/164361

**Дата на издаване:** април 2016 г.

#### **Език:** BG

© Европейска агенция по химикали, 2016 г.

Заглавна страница © Европейска агенция по химикали

Възпроизвеждането е разрешено при пълно посочване на източника в следния вид:

"Източник: Европейска агенция по химикали, http://echa.europa.eu/", и изпращане на писмено уведомление до звено "Комуникации" на ECHA (publications@echa.europa.eu).

Документът може да се намери на следните 23 езика:

български, хърватски, чешки, датски, нидерландски, английски, естонски, фински, френски, немски, гръцки, унгарски, италиански, латвийски, литовски, малтийски, полски, португалски, румънски, словашки, словенски, испански и шведски.

Ако имате въпроси или коментари по настоящия документ, изпратете ги на ECHA с помощта на формуляра за искане на информация, на посочения по-долу адрес, като цитирате справочния номер и датата на издаване, посочени по-горе:

http://echa.europa.eu/about/contact\_en.aspЕвропейска агенция по химикали

#### **Европейска агенция по химикали**

Пощенски адрес: P.O. Box 400, FI-00121 Helsinki, Финландия

Адрес за посещения: Annankatu 18, Helsinki, Финландия

# <span id="page-3-0"></span>Съдържание

 $\overline{4}$ 

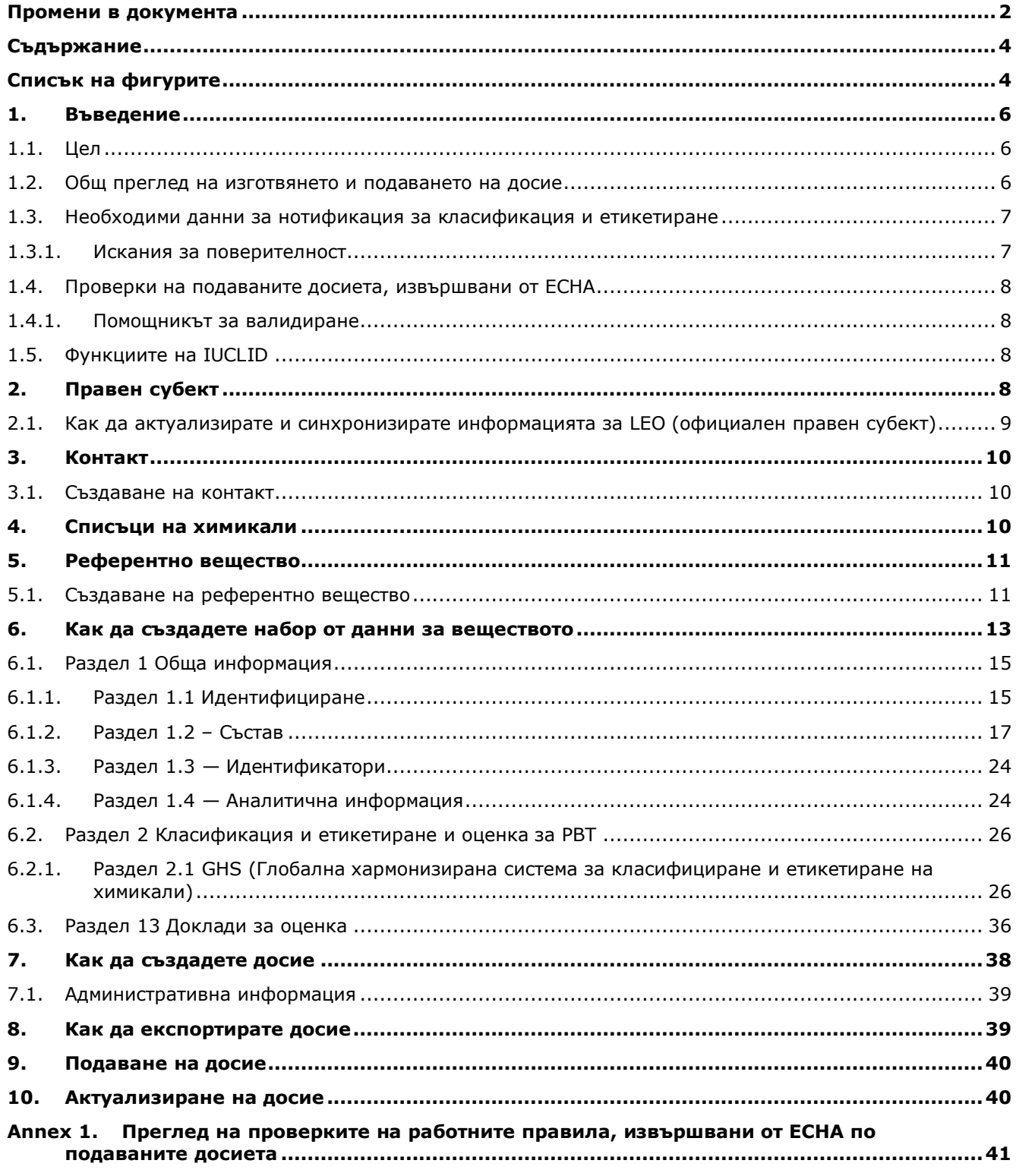

# <span id="page-3-1"></span>Списък на фигурите

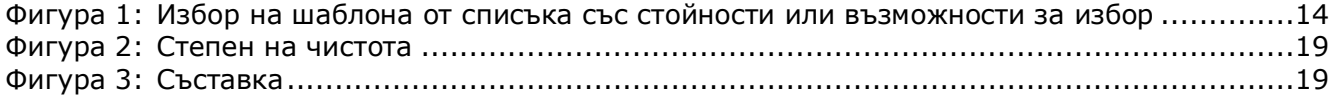

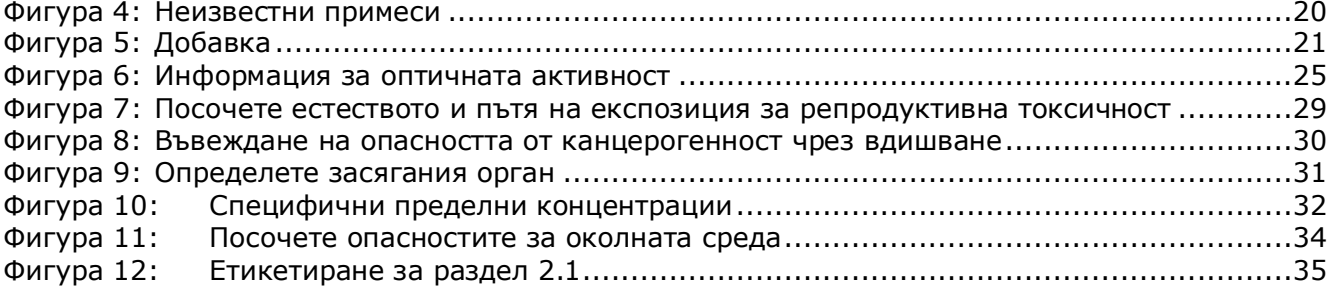

# <span id="page-5-0"></span>**1. Въведение**

## <span id="page-5-1"></span>**1.1. Цел**

Настоящото ръководство е разработено с цел да подпомогне подготовката на досие за нотификация за класификация и етикетиране (C&L) чрез IUCLID по Регламент (ЕО)  $N<sup>o</sup>$  1272/2008 (CLP). По-специално, в него се разглеждат разделите и полетата в IUCLID, които трябва да бъдат попълнени, за да се подготви пълно досие за нотификация за класификация и етикетиране съгласно член 40, параграф 1 на регламента CLP.

Целта на настоящото ръководство за потребителите е да помогне на нотифициращите да идентифицират кои от многобройните полета на IUCLID са от първостепенно значение за успешно подаване на нотификация за класификация и етикетиране.

Изготвеното чрез IUCLID досие за нотификация за класификация и етикетиране може да се изпрати до Европейската агенция по химикалите (ECHA) с помощта на приложението REACH-IT.

За повече подробности относно вашите задължения по отношение на нотификацията за класификация и етикетиране съгласно регламента CLP, можете да се консултирате с "Често задавани въпроси за CLP" на адрес: [http://echa.europa.eu/clp/clp\\_help/clp\\_faq\\_en.asp.](http://echa.europa.eu/clp/clp_help/clp_faq_en.asp)

В ръководството се допуска, че IUCLID е инсталиран и имате валиден потребителски профил в ECHA.

Повече информация относно различните функции в IUCLID и начина на използването им можете да намерите в системата за помощ, вградена в IUCLID (вж. глава 1.5 *Функции на IUCLID*). Приема се също, че разполагате с цялата съответна информация.

## <span id="page-5-2"></span>**1.2. Общ преглед на изготвянето и подаването на досие**

Досието в IUCLID е файл, представляващ екранна снимка, без възможност за редактиране, на набор от данни за съответното вещество, който съдържа информацията за подаване в ECHA. Стъпките по-долу показват подхода за изготвяне на досие за нотификация за класификация и етикетиране в IUCLID:

- 1. Влезте в REACH-IT и създайте *Legal entity (Правен субект)* на нотифициращия [\(https://reach-it.echa.europa.eu/\)](https://reach-it.echa.europa.eu/)
- 2. Създайте *reference substance (референтно вещество)* в IUCLID (вж. глава 5)
- 3. Създайте *substance dataset (набор от данни за веществото)* в IUCLID за нотифицираното вещество (вж. глава 6)
- 4. Въведете информацията, изисквана от регламента CLP в *substance dataset (набор от данни за веществото)* в IUCLID (вж. съответните подраздели на глава 6)
- 5. Създайте досие за нотификация за класификация и етикетиране в IUCLID (вж. глава 7)
- 6. Експортирайте досието за нотификация за класификация и етикетиране IUCLID (вж. глава 8)
- 7. Подайте досието за нотификация за класификация и етикетиране в ECHA чрез *REACH-IT* (вж. глава 9)

Подробностите за информацията, необходима за попълване на всеки от тези раздели, са обяснени по-надолу в ръководството.

## <span id="page-6-0"></span>**1.3. Необходими данни за нотификация за класификация и етикетиране**

Информацията, която трябва да присъства в набора от данни за веществото, е определена в регламента CLP (член 40, параграф 1).

Тя включва следното (съответният раздел на IUCLID е указан в скоби):

- самоличност на нотифициращия, т.е. име, данни за контакт (профил в REACH-IT);
- лице за контакт на нотифициращия (раздел 1.1);
- идентичност на веществото, което се нотифицира, според указанията в раздели 2.1 до 2.3.4 на Приложение VI към REACH (раздели 1.1, 1.2 и 1.4);
- в случай че поставите флаг за поверителност на наименованието по IUPAC в списъка за класификация и етикетиране: алтернативно химично наименование на наименованието по IUPAC на нотифицираното вещество за публикуване и съответната обосновка (раздел 1.1);
- класификация на веществото съгласно критериите, определени в регламента CLP (раздел 2.1);
- причина за липса на класификация, в случай че дадено вещество е класифицирано спрямо някои, но не във всички класове на опасност или подразделения (раздел 2.1);
- специфични пределни концентрации или М-коефициенти, ако е приложимо (раздел 2.1), заедно с обяснение за това, при използване на съответните части от раздели 1, 2 и 3 от Приложение I към REACH (раздел 13);
- елементи на етикета, т.e. пиктограми за опасност, сигнални думи и предупреждения за опасност (раздел 2.1).

## <span id="page-6-1"></span>**1.3.1. Искания за поверителност**

Можете да поставите флаг за поверителност на наименованието на вашето вещество по IUPAC в списъка за класификация и етикетиране САМО ако вашето вещество е:

- невъведено вещество;
- вещество, използвано само като едно или повече от следните: като междинен продукт, в научноизследователска и развойна дейност, в научноизследователска и развойна дейност, свързана с продукти и процеси.

ECHA може да обработва наименования по IUPAC с флаг за поверителност в списъка за класификация и етикетиране САМО при следните условия:

- флаг за поверителност, зададен на наименованието по IUPAC;
- дадено e алтернативно химично наименование за публикуване в уебсайта на ECHA;
- прикачена е обосновка.

Ако една част от изискваната информация липсва, искането за поверителност не може да бъде обработено.

Поверителността на наименованието по IUPAC в списъка за класификация и етикетиране е различна от използването на алтернативно химично наименование в информационния лист за безопасност или върху етикета за вещество в смес (член 24 от регламента CLP).

Ако искате да използвате алтернативно химично наименование в информационния лист за безопасност или върху етикета, трябва да подадете искане за такова алтернативно химично наименование съгласно член 24 от регламента CLP.

8

## <span id="page-7-0"></span>**1.4. Проверки на подаваните досиета, извършвани от ECHA**

Всички досиета, подадени на ECHA, преминават първоначални технически и административни проверки, за да се гарантира, че могат да се обработват по правилния начин и че могат успешно да се изпълняват последващите необходими регулаторни процеси. Такива проверки се наричат работни правила (BR).

Досието може да бъде прието за обработка само ако са изпълнени всички съответни работни правила, например проверка на формата и наличността на административна информация.

За повече информация относно проверката на работните правила вижте Приложението: *Overview of the business rules checks performed by ECHA on the submitted dossiers (Преглед на проверките на работните правила, извършвани от ECHA по подаваните досиета).*

### <span id="page-7-1"></span>**1.4.1. Помощникът за валидиране**

Плъгинът *Validation assistant (Помощник за валидиране)* е разработен, за да ви даде възможност да извършвате проверка на досието, преди да го подадете на ECHA чрез REACH-IT.

Следователно, преди подаването настоятелно ви препоръчваме да използвате плъгина *Validation assistant (Помощник за валидиране)* в две стъпки:

- i. Да проверите вашия набор от данни (преди създаване на досието), за да можете да коригирате всички несъответствия, докладвани на това ниво.
- ii. Да проверите финалното досие и да решите всякакви въпроси, идентифицирани в тази стъпка.

Използването на плъгина в двете стъпки е много важно за вас, за да избегнете всички излишни проблеми и потенциално отхвърляне на вашето подаване.

За указания как да стартирате *Validation assistant (Помощника за валидиране)* вижте системата за помощ на IUCLID.

## <span id="page-7-2"></span>**1.5. Функциите на IUCLID**

Функциите на IUCLID са описани подробно в помощта, която е вградена в приложението на IUCLID. За да видите помощта, трябва да натиснете клавиша F1 където и да е в приложението. Системата за помощ ще се опита да покаже най-съответстващата част от съдържанието на помощта. Оттам е възможно да отидете чрез навигация до конкретната изисквана помощ. Например, ако помощникът за експортиране на приложението бъде отворен, натискането на F1 трябва да отвори съдържанието на помощта на описанието на функцията *Export (Експортиране)*. Като алтернатива на натискането на F1 съществуват връзки към помощта в интерфейса на приложението навсякъде, където се намира икона за помощ, представена под формата на въпросителен знак.

## <span id="page-7-3"></span>**2. Правен субект**

Подаванията на досието в ECHA се извършват от *Legal entities (Правни субекти)*, които трябва да бъдат дефинирани, като се включат и данни за контакт преди подаването. Данните за контакт на дружеството се съхраняват като *Legal Entity Object (LEO) (Официален правен субект (LEO))*. Можете да създадете LEO както в IUCLID, така и в *ECHA accounts (Потребителски профили в ECHA)*, намиращи се на [http://echa.europa.eu/bg/support/helpdesks/echa-helpdesk/echa-accounts.](http://echa.europa.eu/bg/support/helpdesks/echa-helpdesk/echa-accounts)

Обърнете внимание, че ECHA ще използва само данните за контакт на правния субект, който сте регистрирали в потребителските профили в ECHA или в REACH-IT.

Вече сте създали един правен субект, когато сте инсталирали IUCLID. Можете да добавите

още правни субекти като кликнете с десния бутон върху *Legal entity (Правен субект)* на началната страница на IUCLID. Въпреки това, ECHA няма да наложи изискване за съгласуваност между правния субект в IUCLID и правните субекти на потребителските профили в ECHA.

Обърнете внимание, че в настройките по подразбиране правният субект не е включен в досието. Ако желаете да включите правния субект във вашето досие, можете да промените настройките по подразбиране по време на създаването на досието в помощника за създаване на досие (вж. глава *How to create a Dossier (Как да създадете досие)*.

Ако включите правен субект в досието, което ще бъде подадено на ECHA, може да е полезно да проверите дали правните субекти в IUCLID и в REACH-IT са едни и същи. За допълнителна информация за това как да създадете официален правен субект (LEO) и как да го синхронизирате между IUCLID и REACH-IT вижте следващата глава.

## <span id="page-8-0"></span>**2.1. Как да актуализирате и синхронизирате информацията за LEO (официален правен субект)**

За да регистрирате вашия правен субект, трябва да влезете с потребителско има е парола в *ECHA accounts (Потребителски профили в ECHA)*, където можете да въведете и управлявате информацията за вашия правен субект.

Когато създавате LEO, се генерира цифров идентификатор, наречен универсален уникален идентификатор (UUID). Пример за UUID на правен субект: *IUC5-a620a92d-32c6- 426a-b6ee-fc338cde0932*.

UUID е различен за всеки LEO, дори в рамките на същото дружество, в случай че дружеството има няколко официални правни субекта.

Можете да синхронизира правния субект между IUCLID и REACH-IT като експортирате вашия LEO от потребителските профили в ECHA или REACH-IT. След това можете да импортирате файла във вашата локална инсталация на IUCLID. Това може да бъде от полза, ако UUID е идентичен между всички приложения, в които се появява идентичността на дружеството (IUCLID, REACH-IT, всички уеб форми, подавани в ECHA). Като алтернатива, ако все още не сте създали свой потребителски профил в ECHA, можете да експортирате LEO от вашата инсталация на IUCLID и да импортирате файла в потребителските профили в ECHA, когато създавате потребителски профил. Забележете, че LEO може да се импортира в потребителските профили в ECHA, само когато създавате потребителски профил, а не в съществуващ потребителски профил в ECHA.

За да сравните универсалните уникални идентификатори (UUID) в различните приложения, можете да ги откриете във всяко приложение, като следвате посочените подолу пътеки:

 IUCLID: Начална страница > *Legal entity (Правен субект)* > двойно кликване върху вашия правен субект. UUID на дружеството ще се покаже в раздела *Information Panel (Информационен панел)* в долната част на прозореца на IUCLID.

ᄈ

#### 10 Как да изготвим нотификация за класификация и етикетиране Версия 1.0

- Потребителски профили в ECHA: Разделът Legal Entity (Правен субект) > General details (Общи данни) > Legal Entity UUID (Универсален уникален идентификатор на правен субект)
- REACH-IT Menu (Меню) > *Company information (Информация за дружеството)* > *General information (Обща информация) > UUID (Универсален уникален идентификатор)*

За повече информация относно управлението на потребителските профили в ECHA вижте ръководството за потребителските профили в ECHA , което се намира на [http://echa.europa.eu/support/helpdesks/echa-helpdesk/echa-accounts.](http://echa.europa.eu/support/helpdesks/echa-helpdesk/echa-accounts)

# <span id="page-9-0"></span>**3. Контакт**

В *Contacts inventory (Списъка с контакти)* можете да поставите данните за контакт на съответните компетентни лица, например лице, отговорно за информационния лист за безопасност (ИЛБ), токсиколог и т.н., които могат да се приложат към досието в IUCLID. Това лице може да бъде потърсено за съдействие или да бъде попитано за предоставената информация.

<span id="page-9-1"></span>Информация за лицето за контакт, което отговаря за вашето подаване, трябва да бъде посочена и управлявана в REACH-IT.

## **3.1. Създаване на контакт**

1. За да **създадете** *нов контакт*, кликнете с десния бутон на мишката върху *Contacts* 

*(Контакти)* върху вашата начална страница и изберете *New (Нов).*

- 2. Попълнете колкото може повече области в полето *General information (Обща информация)*.
- 3. За да запаметите информацията за контакт, кликнете върху  $\blacksquare$  от главното меню.

## <span id="page-9-2"></span>**4. Списъци на химикали**

*Chemical inventories (Списъците на химикали)* съдържат химични идентификатори, които служат за основа за определяне на *reference substances (референтните вещества)*. Терминът *inventory (списък)* се използва за съставяне на всички различни списъци на химикали, които могат да бъдат на разположение в IUCLID. Понастоящем **EC Inventory (Списъкът на EC)** е единственият списък, използван в IUCLID.

Списъкът на EC е комбинация от три отделни списъка:

- **EINECS** (Европейският списък на съществуващите търговски химични вещества) включва вещества, за които се смяташе, че са били на пазара на Европейската общност между 1 януари 1971 г. и 18 септември 1981 г.
- **ELINCS** (Европейски списък на нотифицираните химични вещества) включва вещества, нотифицирани съгласно Директива 67/548/ЕИО, Директивата за опасни вещества, нотифициране на нови вещества (NONS), пуснати на пазара след 18 септември 1981 г.

 **NLP-list** (Списъкът с вещества, които вече нямат свойства на полимер) включва веществата, които са били на пазара на Европейската общност между 18 септември 1981 г. и 31 октомври 1993 г. и са били считани за полимери съгласно правилата за докладване за EINECS, но вече не се считат за полимери според седмото изменение на Директива 67/548/ЕИО.

Вписванията в списъка на ЕС се състоят от наименование и номер на химичното вещество (ЕС наименование и ЕС номер), CAS номер<sup>1</sup> (ако е наличен), молекулна формула (ако има такава) и описание (за някои видове вещества).

## <span id="page-10-0"></span>**5. Референтно вещество**

Използването на *Reference substance (Референтно вещество)* позволява да се съхранява информация за дадено вещество или за дадена съставка на вещество, като например химически наименования (EC наименование, CAS наименование, IUPAC наименование, синоними и др.), кодове за идентичност (например ЕС номер, CAS номер), молекулни и структурни данни.

*Reference substance inventory (Списъкът на референтни вещества)* ви дава възможност да използвате една и съща информация за една и съща химична идентичност, като избягвате повторното и набиране, и да гарантирате, че данните са централно управлявани и актуализирани. *Reference substance inventory (Списъкът на референтни вещества)* се поддържа директно от вас в локалната ви инсталация. Всяко *референтно вещество* може да бъде свързано с неограничен брой *substance (вещества)* или набори от данни *mixture/product (смес/продукт)*. За да актуализирате информацията в едно *референтно вещество*, можете да отворите *Reference substance inventory (Списъкът на референтни вещества)*, да потърсите съответното *референтно вещество* и да го актуализирате. Измененията ще се отразят на всеки отделен набор от данни, свързан с това *референтно вещество*.

За да увеличите броя на вписванията във вашия списък, можете да търсите, изтегляте и импортирате наличните референтни вещества от уебсайта на IUCLID във вашата локална инсталация. Тези предварително определени референтни вещества са готови да подобрят качеството на данните и да сведат до минимум въвеждането на данни.

## <span id="page-10-1"></span>**5.1. Създаване на референтно вещество**

1

Ако в *Reference substance* inventory *(Списъкът на референтни вещества)* не намерите референтно вещество, можете да създадете ново референтно вещество.

Има два вида информация, която може да бъде докладвана в *референтното вещество*:

- 1. Информация, която е **специфична** за *референтното вещество*: такава информация, която точно съответства на веществото/съставката(съставките), обхваната(и) от това референтно вещество;
- 2. Информация, която е **свързана** с *референтното вещество*: тази информация не съответства точно на веществото/съставката(съставките), обхваната(и) от това референтно вещество, поради някоя от следните причини:

<sup>&</sup>lt;sup>1</sup> В случай на вещества, изброени в списъка на ЕС с ЕС номер, започващ с 4, може да не е публикуван CAS номер дори ако съществува такъв за това вещество. Това е така, защото съгласно схемата за нотификация на нови вещества, които са съществували в съответствие с предишното законодателство, може да се изиска поверителност на CAS номера и следователно да не бъде публикуван.

- информацията е обща, тъй като обхваща и други вещества/съставки;
- информацията обхваща само някои от съставките на референтното вещество за дадено вещество или група съставки;
- информацията се отнася за подобна съставка/вещество;
- информацията не е най-новата налична информация за идентифициране на веществото/съставката(ите).

Свързаната информация трябва да се съобщава само в *Identifiers of related substances (Идентификатори на свързани вещества)*, тъй като може да се създаде неяснота относно идентичността на веществото или съставката(ите), на които отговаря референтното вещество.

За да създадете референтно вещество:

- 1. Кликнете с десния бутон върху *Reference Substance (Референтно вещество)* на началната страница на IUCLID и изберете *New (Ново)*.
- 2. Въведете наименованието на референтното вещество.
- 3. Ако **референтното вещество е включено в списъка на ЕС** , можете да го свържете с това съществуващо вписване като кликнете върху бутона *Add (Добавяне)*.
- 4. Ако **референтното вещество е включено в списъка на ЕС**, изберете обосновка от предложения списък в раздела *No inventory information available (Липсва информация за списъка)*.
- 5. Попълнете възможно най-много от оставащите полета за референтното вещество.

Следната информация, ако е на разположение и/или е приложима, следва да се предостави за всички известни съставки и добавки:

- Информация за EC *Inventory* (Списъка на ЕС),
- *CAS number (CAS номер)* и *CAS name (CAS наименование)*,
- *IUPAC name (IUPAC наименование)*,
- *Description (Описание)* (В това поле се въвежда всяка допълнителна информация, свързана с описанието на референтното вещество. Това е важно, особено когато референтното вещество не съответства на добре дефинирано химично вещество. Прикачени файлове могат да се добавят, ако е необходимо.),
- *Synonyms (Синоними)*,
- *Identifiers of related substances (Идентификатори на свързани вещества)*,
- *Molecular formula (Молекулярна формула)* (ако не е възможно да се получи молекулярна формула на референтното вещество, в полето *Remarks (Забележки)* в долната част на екрана трябва да се укаже причината);
- Диапазон на *Molecular weight (Mолекулно тегло)*,
- *SMILES notation(SMILES нотация)*,
- *InChI*,
- Прикачете файл на изображение със *Structural formula (Структурна формула)*.
- 6. За да запаметите референтното вещество, кликнете върху  $\blacksquare$  от главното меню.

## <span id="page-12-0"></span>**6. Как да създадете набор от данни за веществото**

Тази глава обяснява каква информация трябва да предоставите в различните раздели на IUCLID, което зависи от типа на подаване, който желаете да направите чрез досието в IUCLID.

При въвеждане на данните ви можете да използвате системата за помощ на IUCLID, която е вградена в приложението. За да видите помощта, натиснете клавиша F1 където и да е в приложението и в прозореца за помощ ще се покаже най-важната информация.

За да изготвите **досие** в IUCLID, първо трябва да създадете **набор от данни** за веществото. Наборът от данни за веществото е съвкупност от административни и научни данни за дадено вещество. Информацията в набора от данни може да бъде променена: можете да добавите, премахнете или промените информацията в набора от данни. **Наборът от данни се използва като основа за досието.** Досието е моментна снимка на набора от данни в определен момент; информацията в досието не може да се променя.

### **За да създадете набор от данни:**

- 1. Кликнете с десния бутон върху *Substance (Вещество)* на началната страница на IUCLID и след това изберете *New (Ново)*.
- 2. Попълнете полето *Substance name (Наименование на веществото)*. Особено ако вашата инсталация на IUCLID съдържа няколко набора от данни, трябва да въведете име, което лесно можете да използвате, за да разграничите веществото.
- 3. Задаване на съществуващ *legal entity (правен субект)* към набора от данни чрез

кликване върху бутона  $\infty$ . Отваря се нов прозорец, в който можете да търсите правни субекти в рамките на вашата инсталация на IUCLID. Въведете критериите за търсене, изберете подходящ правен субект от списъка и го задайте за набора от данни за веществото.

4. Запаметете информацията чрез кликване върху иконката в главното меню.

За повече информация как да попълните полетата в този изглед, вижте раздел 1.1 *Identification (Идентификация)*.

#### **За да попълните набор от данни:**

- 1. След като вашият набор от данни за веществото бъде създаден, той се показва в навигационния панел в лявата част на екрана.
- 2. За да отворите вашия набор от данни, кликнете двукратно или кликнете с десния бутон и изберете *Open (Отваряне)*.
- 3. Когато наборът от данни се отвори, разделът *Table of contents (Таблица със съдържание)* (TOC) се показва в навигационната част на екрана.
- 4. За да видите съдържанието, което е приложимо за типа на досието, което изготвяте, кликнете върху попълнената стрелка, сочеща надолу,  $(\top)$  в таблицата на съдържанието.
- 5. Появява се списък на различни типове подаване. Изберете конкретния тип подаване от списъка.

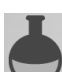

### <span id="page-13-0"></span>**Фигура 1: Избор на шаблона от списъка със стойности или възможности за избор**

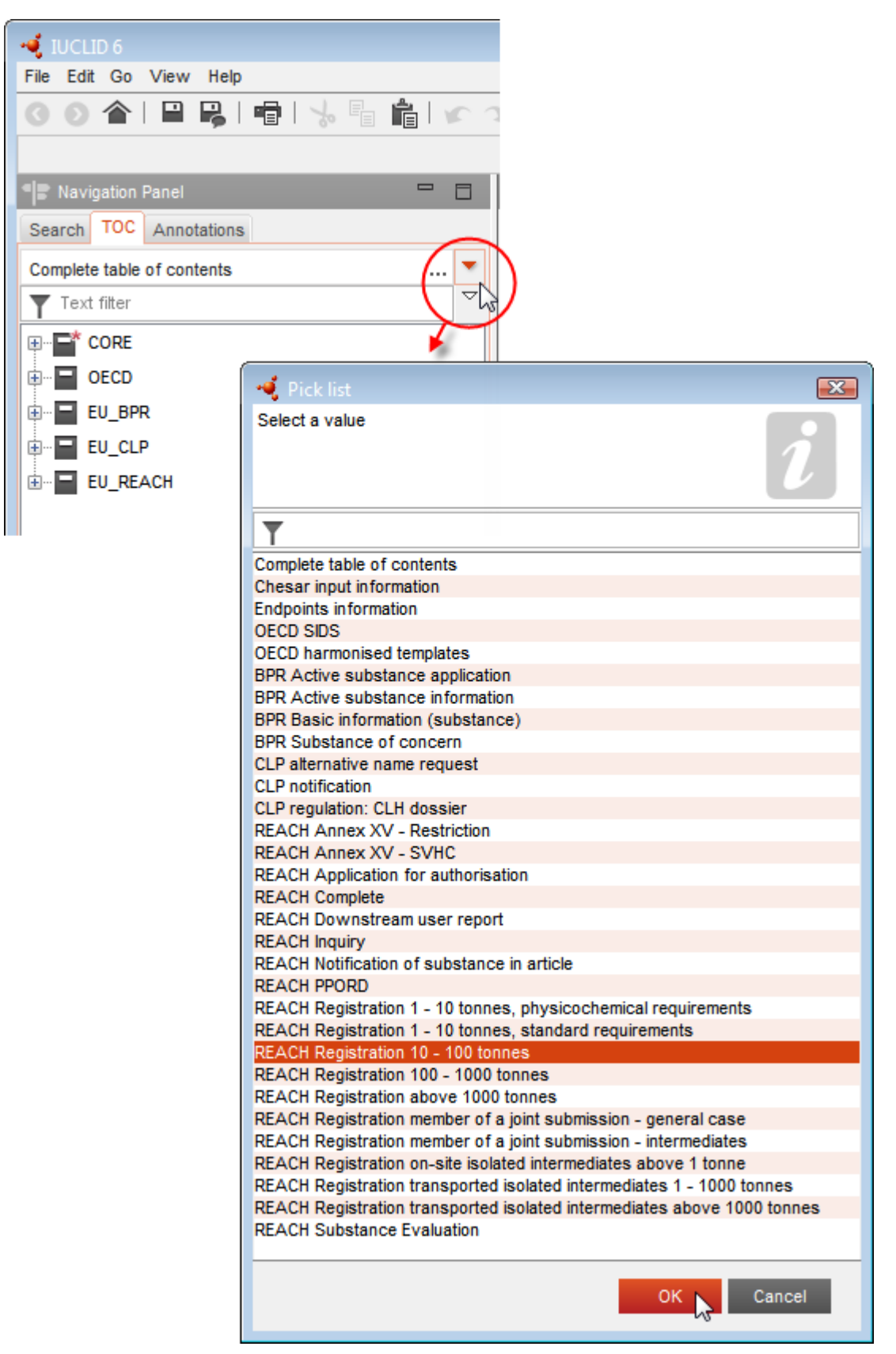

6. Сега са показани съответните раздели за типа на подаване. Разделите, включващи информация, която е задължителна за подаване, са маркирани със звездичка ( $\Box$ ). Имайте предвид, че ако създавате набор от данни, но все още не знаете точния тип на досието в REACH, което ще бъде изготвено, можете да изберете опцията *REACH Complete table of contents (Пълна таблица на съдържанието в REACH)*. Това ще покаже съдържанието, включващо всички раздели, които имат отношение съгласно Регламента REACH.

След като сте създали набор от данни за вашето вещество можете да въведете данни за веществото в този набор от данни. Следващите глави описват какви данни следва да бъдат въведени във всеки раздел на IUCLID за конкретния тип на подаване, за който се отнася това ръководство. Разделите са показани с тяхното наименование и с номерацията, използвана в IUCLID.

При попълване на различните части на даден набор от данни е важно:

- всеки път, когато създавате ред в таблица, нейните различни колони трябва да бъдат попълнени;
- когато в списъка е избран *other (друг)*, съседното поле за текст трябва да бъде попълнено;
- <span id="page-14-0"></span>а когато полето е свързано с раздел, той трябва да бъде попълнен.

## **6.1. Раздел 1 Обща информация**

В раздел 1, *General information (Обща информация)*, въведете данни за идентичността на веществото и за подаващия досието. Съгласно изискването за данни за нотификация за класификация и етикетиране, разделите от 1.1 до 1.3 на IUCLID трябва да бъдат попълнени от нотифициращия.

### <span id="page-14-1"></span>**6.1.1. Раздел 1.1 Идентифициране**

Раздел 1.1 съдържа идентификацията на веществото, ролята му във веригата на доставка и типа (референтно) вещество.

За да попълните този раздел, изпълнете следните стъпки:

- 1. В полето *Substance name (Наименование на веществото)* напишете наименование на веществото, за което подготвяте досието.
- 2. Ако имате опасения относно поверителността, свързани с наименованието на веществото, трябва да попълните полето *Public name (Публично наименование)*. В това поле трябва да посочите генерично наименование, подходящо за публикуване, което надлежно описва веществото.

Повече информация как да извлечете *public name (публично наименование)* за дадено вещество за употреба съгласно регламента REACH можете да намерите на [http://echa.europa.eu/manuals.](http://echa.europa.eu/manuals)

3. Задайте *Legal entity (Правен субект)* към вашия набор от данни за веществото, като кликнете върху бутона (вж. глава *Правен субект*).

#### **Роля във веригата на доставка:**

4. Поставете отметка най-малко в едно квадратче в този раздел съгласно вашата роля във веригата на доставка по отношение на това вещество.

#### **Определяне на веществото:**

- 5. Кликнете върху бутона  $\infty$ , за да зададете *reference substance (референтно вещество)* за вашия набор от данни за веществото.
- 6. Показва се диалогов прозорец за търсене. Потърсете вашето референтно вещество. Кликнете върху *Assign (Задаване)*.

Ако не можете да откриете вашето референтно вещество, защото то все още не е създадено, кликнете върху бутона *New (Нов)* и го създайте (вж. глава *Reference substance (Референтно вещество)*).

Информацията, която трябва да се докладва за вашето референтно вещество, зависи от типа на веществото:

#### **Еднокомпонентни вещества:**

1

Всяко **еднокомпонентно вещество** e **ясно определено вещество**, в което една съставка присъства в концентрация най-малко 80% (т/т). Тя е основната съставка на веществото. Веществото се наименува според химичното наименование на тази основна съставка.

Ако вашето вещество е **еднокомпонентно** вещество, задайте *reference substance (референтно вещество)*<sup>2</sup> , съответстващо на основната съставка в раздел 1.1*.*

#### **Вещество, включващо повече съставки:**

Всяко **вещество, включващо повече съставки**, e **ясно определено** вещество, в което повече от една съставка присъства в концентрация между 10 и 80 % (т/т). Тези съставки са основите съставки на веществото. Обикновено вещество, включващо повече съставки, получава наименованието *reaction mass (реакционна маса)* на основните съставки.<sup>3</sup>

Ако вашето вещество е **вещество, включващо повече съставки**, задайте *reference substance*<sup>4</sup> (референтно вещество), съответстващо на реакционната маса на основните съставки на вашето вещество в раздел 1.1.

<sup>2</sup> Обърнете внимание, че за референтното вещество: трябва да бъдат посочени *Molecular formula (Молекулярна формула)*, *Molecular weight range (Диапазон на молекулното тегло)* и *Structural formula (Структурна формула)*. Освен това трябва да се посочи и *SMILES notation (Нотацията по SMILES)*, ако има такава.

<sup>&</sup>lt;sup>3</sup> Някои вещества, включващи повече съставки, съответстващи на реакционните маси на изомери, в някои случаи могат да бъдат наименувани по-удобно с химично наименование, когато изомерната форма не е посочена по друг начин освен като "reaction mass" (реакционна маса).

<sup>4</sup> Обърнете внимание, че трябва да бъдат посочени *Molecular formula (Молекулярна формула)*, *Molecular weight range (Диапазон на*  молекулното тегло) и Structural formula (Структурна формула) на референтното вещество или основание за непредоставянето на тази<br>информация в полето Remarks (Забележки). Освен това трябва да се посочи и SMILES notation (Но

#### **UVCB вещества:**

**UVCB вещества** (т.е. вещества с неизвестен променлив състав, продукти от сложни реакции или биологични материали) са вещества, които не могат в достатъчна степен да бъдат идентифицирани от техния химичен състав.

Ако вашето вещество е **UVCB** вещество (вещества с неизвестен променлив състав, продукти от сложни реакции или биологични материали), задайте *reference substance*<sup>5</sup> (референтно вещество), съответстващо на UVCB вещество, в раздел 1.1.

#### **Тип вещество:**

1

7. Изберете подходящия *Type of substance (Вид вещество)* от списъка със стойности или възможности за избор.

Препоръчваме да прочетете *"Ръководство за идентифициране и именуване на вещества по REACH и CLP"* на [http://echa.europa.eu/bg/guidance-documents/guidance-on-reach.](http://echa.europa.eu/guidance-documents/guidance-on-reach)

- 8. Изберете *Origin* (Произход), напр. органични или неорганични, от списъка със стойности или възможности за избор.
- 9. Ако е приложимо, можете да включите допълнителни идентификатори за вашето вещество в раздела *Other identifiers* (Други идентификатори). Такива идентификатори могат да включват търговски наименования на веществото, идентификатори, с които веществото е било познато преди, но които по-късно са били заменени/прецизирани или идентификатори, които се използват за идентифициране на веществото съгласно други регулаторни схеми. Тук не се изброяват химични (научни) синоними. Те се посочват в информацията за референтното вещество.
- 10.Можете да добавяте информация за лицето(ата) за контакт за това вещество от предварително определените контакти (вж. глава *Контакт*).
- <span id="page-16-0"></span>11. За да запаметите информацията, кликнете върху  $\blacksquare$  от главното меню.

#### **6.1.2.Раздел 1.2 – Състав**

Раздел 1.2 се използва за описание на идентичността на вашето вещество на ниво химичен състав. В този раздел вие ще докладвате идентичността и концентрацията на съставките на химичния състав, включително всякакви примеси и добавки. Състоянието и формата на вашия химичен състав(и) се докладват в този раздел.

Препоръчваме да се уверите, че информацията, включена в раздел 1.1 и раздел 1.2 на IUCLID, е достатъчна за ясното докладване на идентичността на вашето вещество и е съответстваща в двата раздела. По-конкретно, докладваната информация не може да бъде обща до такава степен, че да описва повече от едно вещество.

Всеки набор от данни за веществото трябва да съдържа най-малко един запис за произведения, внесен или използван от регистранта/нотифициращия/заявителя химичен състав. В зависимост от вида на веществото и досието, което следва да се изготви, може да е необходимо да се докладва повече от един състав. Такъв е по-специално случаят, в който разликите в състава влияят на профила на опасност и класификацията на веществото.

<sup>5</sup> Обърнете внимание, че трябва да бъдат посочени *Molecular formula (Молекулярна формула)*, *Molecular weight range (Диапазон на молекулното тегло)* и *Structural formula (Структурна формула)* на референтното вещество или основание за непредоставянето на тази информация в полето *Remarks (Забележки)*. Освен това трябва да се посочи и *SMILES notation (Нотацията по SMILES)*, ако има такава.

Всеки състав се докладва като запис в IUCLID. За да създадете нов запис:

- 1. Кликнете с десния бутон на мишката върху *1.2. Composition (Състав)* в *TOC (Съдържание)* от навигационния панел в лявата част на екрана.
- 2. От списъка със стойности или възможности за избор изберете *New record (Нов запис)*.
- 3. Създаден е нов запис за докладване на нов химичен състав.

След това попълнете информацията за състава на вашето вещество.

#### **Обща информация:**

- 1. Въведете описателно *Name (Наименование)* за химичния състав. Това е от особено значение, ако сте докладвали множество химични състави.
- 2. Изборът по подразбиране в полето *Type of composition (Вид? на химичния състав)* е *legal entity composition of the substance (химичен състав на веществото на правен субект)*. Това се отнася за произведения, внесен или използван от регистранта/нотифициращия/заявителя химичен състав. Всеки набор от данни трябва да съдържа най-малко един състав от този вид. Променяйте тази стойност, само когато възнамерявате да докладвате състав с различна цел. За повече информация за това какви видове химичен състав могат да се докладват за подаването на данни, вижте специфичните инструкции за вида подаване, което подготвяте.
- 3. Посочете агрегатното *State/form (Състояние/форма)* на химичния състав, като изберете подходящата стойност в списъка със стойности или възможности за избор. Когато веществото обхваща различни агрегатни състояния или форми, за всяка от тях трябва да бъде създаден отделен състав.
- 4. Можете да дадете по-подробна информация за химичния състав в *Description of composition (Описание на химичния състав)*. Това е особено важно, когато се докладват няколко химични състава, за да се изяснят различията между тях. Предоставянето на допълнителна информация за начина, по който е дефиниран химичния състав, е препоръчително и в случаите когато съставът обхваща широки диапазони на концентрация или полиморфи или изомери. За вещества, които не могат да бъдат описани с ясно определени и количествено изразени съставки (напр. UVCB вещества), в това поле се предоставя допълнителна информация за идентифициране на химичния състав, включваща идентичността на изходните материали и описание на производствения процес, използван за производството на веществото.
- 5. Можете да предоставите подкрепящи приложения в *Attached description (Приложено описание)*.
- 6. В полето *Justification for deviations (Обосновка за отклонения)*, трябва да предоставите, когато е уместно, обосновка за отклонението от правилата за докладване на химичния състав на веществата, както е посочен в правния текст и в *Guidance for identification and naming of substances under REACH and CLP (Ръководство за идентифициране и именуване на веществата по REACH и CLP)* на

http://www.echa.europa.eu/web/guest/guidance-documents/guidance-on-reach.

#### **Степен на чистота:**

7. Представете степента на чистота на химичния състав заедно с единицата за измерване. Например, вещество с чистота между 95% и 98% (т/т) ще бъде обозначено, както е показано по-долу. Бележка: Степента на чистота трябва да съответства на общата концентрация на (основните) съставки в химичния състав.

#### <span id="page-18-0"></span>**Фигура 2: Степен на чистота**

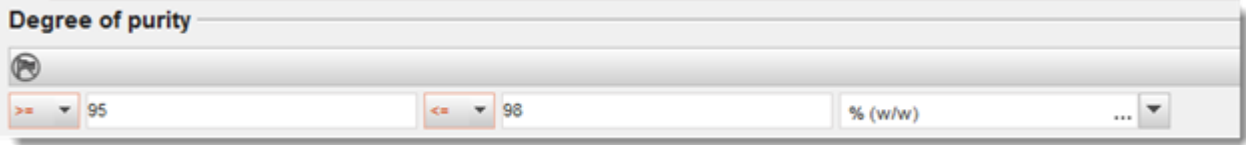

#### **Съставки:**

- 8. Включете *constituents (съставките)* за химичния състав чрез кликване на бутона  $\lvert \theta \rvert$ . Всеки химичен състав трябва да има минимум една съставка. Броят на съставките, които трябва да се докладват, зависи от вида на веществото. За да добавите повече съставки, кликнете върху  $\textcircled{\tiny{\#}}$ , и след това ще се появят новите идентични раздели.
- 9. Задайте *reference substance (референтно вещество)* към новосъздадената съставка

посредством кликване върху бутона  $\infty$ . Потърсете подходящото референтно вещество и го добавете като го изберете и кликнете върху *Assign (Задаване); като алтернатива, създайте ново референтно вещество, за да посочите съставката* (вж. *Reference substance (Референтно вещество*). Уверете се, че референтното веществото съдържа химично наименование в полето за наименование по IUPAC, както и подходящите ЕС и CAS идентификатори, ако има такива.

10.Посочете *Typical concentration (Типична концентрация)* и *Concentration range (Обхват на концентрация)* (минимални и максимални стойности и единица за измерване) за всяка съставка.

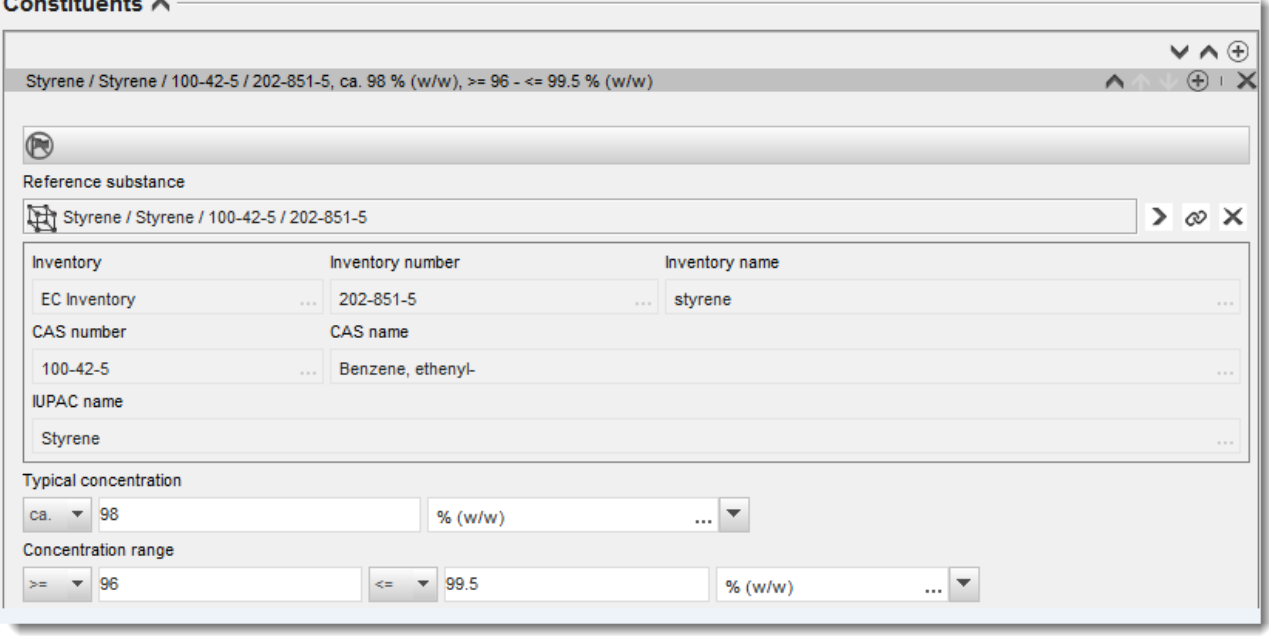

#### <span id="page-18-1"></span>**Фигура 3: Съставка**

 $\mathbf{z} = \mathbf{z}$  and  $\mathbf{z} = \mathbf{z}$ 

#### **Примеси и добавки:**

- 11.За да попълните информацията относно *Impurities (Примеси)* и *Additives (Добавки)*, следвайте същата процедура.
- 12.Когато даден примес или добавка се считат за приложими за класификацията и етикетирането на веществото, трябва да се отбележи съответното каре.
- 13. Функцията на всяка *additive (добавка)* трябва да бъде посочена, като направите избор в списъка със стойности или възможности за избор *Function (Функция)*. Съгласно REACH и CLP са приложими единствено избори, започващи с думата *stabiliser (стабилизатор)*.

За да докладвате **неизвестни примеси**, създайте генерично референтно вещество (вж. *Reference substance (Референтно вещество*) и въвъдете в полето *IUPAC name (Наименование по IUPAC)* фразата *unknown impurities (неизвестни примеси)*. В полето *Remarks (Забележки)* за примесите определете естеството, броя и относителните количества на примесите, доколкото е възможно. Също така посочете *Typical concentration (Типична концентрация)* (с единица за измерване) и *Concentration range (Обхват на концентрация)* (с единица за измерване) за *неизвестните примеси*.

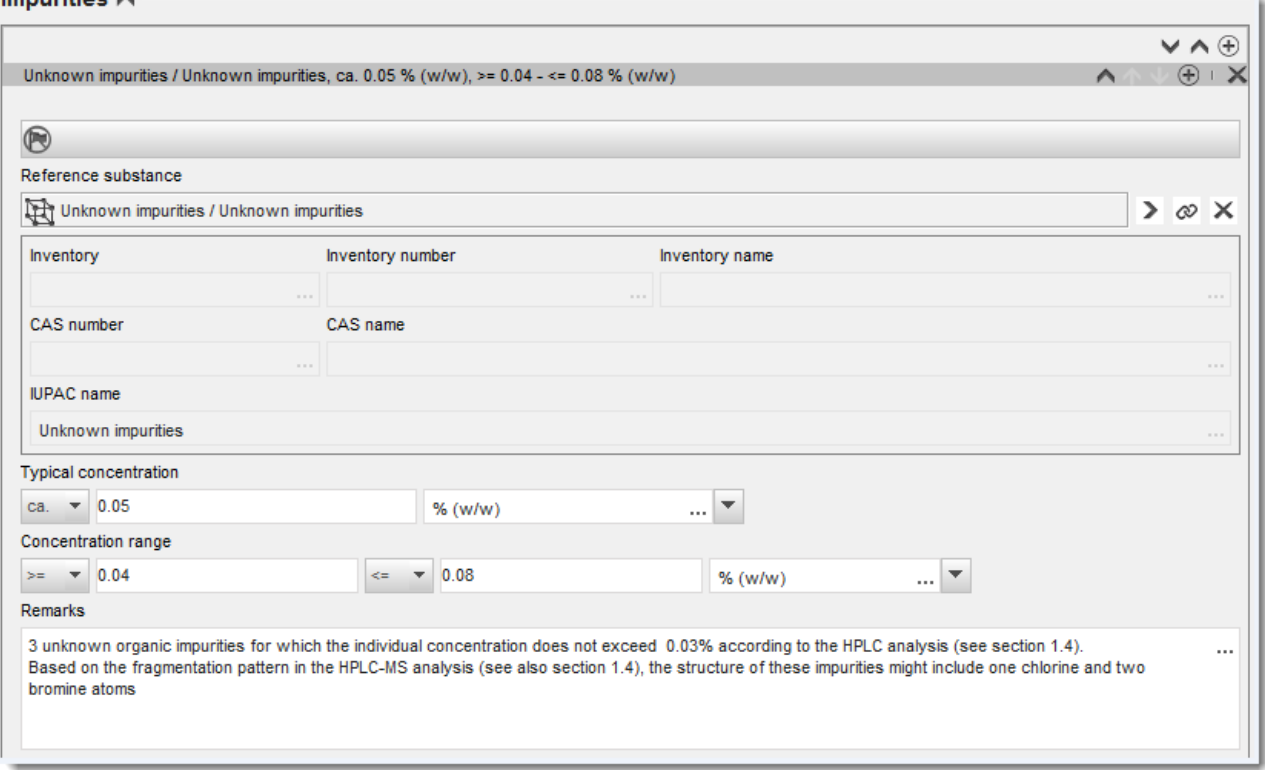

#### <span id="page-19-0"></span>**Фигура 4: Неизвестни примеси**

Impurities A

### <span id="page-20-0"></span>**Фигура 5: Добавка**

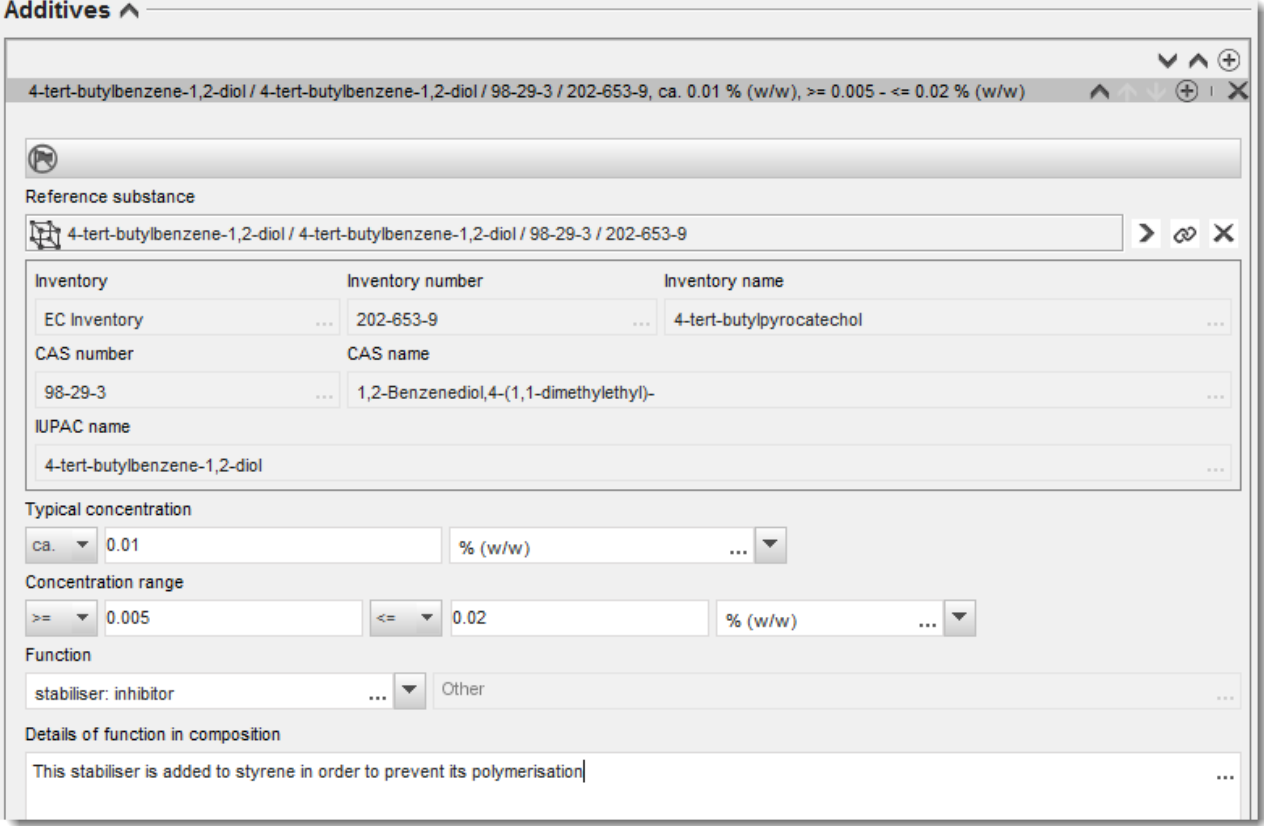

При докладване на информацията за химичния състав, когато има някакво отклонение от правилата за идентифициране на еднокомпонентно вещество, вещество, включващо повече съставки или UVCB вещество, е необходимо да предоставите обяснения за отклоненията в полето*Justification for deviations (Обосновка за отклонения)*. Такива отклонения включват, например, докладване на еднокомпонентен състав, който включва основна съставка с концентрация по-малко от 80%.

Съставът, който трябва да се докладва, зависи от вида на веществото:

#### **Еднокомпонентни вещества:**

**За еднокомпонентно** вещество трябва да попълните следната информация:

- Посочете само основната съставка в *Constituents (Основни съставки)* в раздел 1.2. Задайте същото референтно вещество за тази съставка като в раздел 1.1.
- Посочете поотделно всеки примес в *Impurities (Примеси)* в раздел 1.2.
- Посочете всяка добавка, необходима за химичното стабилизиране на вашия химичен състав, в *Additives (Добавки)*в раздел 1.2. Уточнете стабилизиращата функция на добавката от списъка със стойности или възможности за избор *Function (Функция)*.
- Посочете обхвата на концентрация (минималните и максималните стойности) и типичната концентрация за основната съставка, всеки примес и всяка добавка. Бележка: Типичната концентрация и стойностите на обхвата на концентрация, докладвани за основната съставка на еднокомпонентно вещество, обикновено не трябва да бъдат по-малки от 80% (т/т).<sup>6</sup>
- Посочете степента на чистота на вашия химичен състав, отговаряща на диапазона на концентрация на основната съставка.

#### **Вещества, включващи повече съставки:**

Ако е избрано **вещество, включващо повече** съставки, трябва да попълните следната информация:

- Посочете основните съставки в *Constituents (Съставки)* в раздел 1.2. Бележка: Основните съставки трябва да бъдат еднакви за всички докладвани химични състави.
- Посочете всяка друга съставка под 10% в *Impurities (Примеси)* в раздел 1.2.
- Посочете всяка добавка, необходима за стабилизиране на вашия химичен състав в *Additives (Добавки)* в раздел 1.2*.* Уточнете стабилизиращата функция на добавката от списъка със стойности или възможности за избор *Function (Функция)*.
- Посочете обхвата на концентрация (минималните и максималните стойности) и типичната концентрация на основните съставки, на всеки примес и на всяка добавка. Бележка: Типичната концентрация и стойностите на обхвата на концентрация на всяка основна съставка обикновено следва да бъдат  $\geq 10\%$  и < 80%.<sup>7</sup>
- Посочете степента на чистота на химичния състав, отговаряща на цялостния диапазон на концентрация на основната съставка.

#### **UVCB вещества:**

За **UVCB** вещества трябва да попълните следната информация:

 Опишете производствения процес и дайте всяка друга информация от значение за идентификацията на веществото в полето *Description of composition (Описание на химичния състав)*.

Бележка: С цел улеснение на описанието на производствения процес, в образеца със свободен текст за полето *Description of composition (Описание на химичния състав)* са дадени предложения какво да въведете. За да отворите образеца на описанието със свободен текст, кликнете върху иконата, която показва буквата A със стрелка в долния десен ъгъл, <sup>д</sup>. Появява се изскачащ прозорец. Кликнете върху *Option 2: composition of a UVCB substance (Опция 2: състав на UVCB вещество)*. За да копирате текст от образеца на описанието в полето, кликнете върху бутона обозначен с *Insert* 

 $^6$  Никакво отклонение от "80-процентното правило" не трябва да се прилага, освен ако не бъде осигурена валидна обосновка. Тази обосновка трябва да бъде предоставена в полето *Justification for deviations (Обосновка за отклонения)* за всеки химичен състав, за който се прилага такова отклонение.

 $^7$  Никакво отклонение от "80-процентното правило" не трябва да се прилага, освен ако не бъде осигурена валидна обосновка. Тази обосновка трябва да бъде въведена в полето *Justification for deviations (Обосновка за отклонения)*за всеки химичен състав с такова отклонение.

*(Поставяне)*. Текстът следва да се редактира, така че да съдържа само съответните данни.

- Посочете съответните отделни съставки или групи съставки в *Constituents (Съставки)*. Бележка: За да предоставите информация за съставките или групите съставки във вашето вещество, не трябва да въвеждате отново в раздел 1.2 референтното вещество, което вече е зададено за вашето вещество в раздел 1.1.
- Не съобщавайте никаква съставка в заглавната част на *Impurities (Примеси)* на състава (примесите не се считат за приложими за UVCB вещества).
- Посочете всяка добавка, необходима за стабилизиране на вашия химичен състав, в заглавната част на *Additives (Добавки)*. Посочете стабилизиращата функция на добавката.
- Съобщете стойностите на концентрацията на основните съставки, групи съставки и добавки като диапазон на концентрация (минимална и максимална стойност) и типична концентрация.
- Отбележете подходящата степен на чистота за вашето UVCB вещество (обикновено степента на чистота следва да бъде 100% за UVCB вещества, които не включват никакви добавки, като концепцията за *impurity (примес)* не се счита за релевантна за тези вещества).

#### **Описание на характеристиките на наноматериали:**

Този подраздел се попълва, когато *solid: nanomaterial (твърдо вещество/наноматериал)* е избрано от списъка *State/form (Състояние/форма)* за този химичен състав. Той включва полета за докладване на ключови характеристики на химични състави, които са наноформи.

- 14.Изберете *Shape (Форма)* на наноформата от наличните опции в списъка със стойности или възможности за избор.
- 15.Предоставете диапазоните на размерите за трите *Dimensions x, y, z (Размери x, y, z)* и единицата на измерване (напр. nm). Представете *Percentile (Процентното изменение)* (напр. D50) на разпределенията на размера, за който се отнасят диапазоните на размерите. Допълнителна информация за формата на наноформата може да бъде предоставена в полето *Remarks (Забележки)*.
- 16.Въведете диапазоните на специфичните повърхностни области на наноформата заедно с единицата.
- 17.В *Surface treatment applied (Прилагана обработка на повърхност)*посочете дали е прилагана обработка на повърхност и вида на обработката, ако е уместно.
- 18.Когато е прилагана обработка на повърхността, предоставете информация за обработката. Кликнете върху бутона  $\bigcirc$ , за да създадете раздел за обработка на повърхност, и посочете име за обработката на повърхността.
- 19.След това в таблицата *Surface treatment (Обработка на повърхност)* посочете идентичността на агентите за обработката на повърхността по отделни слоеве. Кликнете върху бутона *Add (Добавяне)*, за да създадете нов ред за всеки слой. Това действие ще отвори диалогов прозорец, в който можете да посочите номера на слоя и

да свържете референтно вещество, което описва агента за обработка на повърхността чрез кликване върху бутона  $\infty$ .

20.Посочете естеството на *External layer (Външен слой)* чрез избор на една от опциите на разположение в списъка със стойности или възможности за избор. Представете % (т/т) *Total fraction of core particle (Общо съотношение от частицата на ядрото)*, който е представител на тази наноформа. Тази стойност се отнася до тегловното съотношение на частицата на ядрото спрямо общото тегло на повърхностно обработвана частица. Може да бъде приложена всякаква подкрепяща информация, като например илюстрации на структурата на частиците..

Обърнете внимание, че в рамките на един и същи химически състав могат да бъдат създадени няколко раздела за обработка на повърхност . Това се отнася за положението, при което съществуват няколко наноформи с подобна обработка на повърхност, но подателят на досието е определил, че това не оказва влияние върху химичната идентичност или профила на опасност на този химичен състав.

Когато наноформите на веществото варират значително по форма или се прилагат специфични повърхностни области, или специфична обработка на повърхността, се създават отделни регистри на химичен състав, за да отразяват тези разлики.

21. За да запаметите информацията, кликнете върху  $\blacksquare$  от главното меню.

## <span id="page-23-0"></span>**6.1.3. Раздел 1.3 — Идентификатори**

В този раздел можете да добавяте идентификатори за регулаторните програми. Поконкретно този раздел трябва да се използва за докладване на следните идентификатори, когато са налице: Регистрационен номер по REACH, номер на предварителна регистрация по REACH, номер на запитване в REACH, номер на нотификация (NCD), номер на нотификация по CLP.

За да въведете данните си, първо трябва да създадете нов запис, като кликнете с десния бутон на мишката върху наименованието на раздела и изберете *new fixed record (нов фиксиран запис)*.

- 1. Натиснете бутона *Add (Добавяне)*, за да добавите нов идентификатор в таблицата *Regulatory programme identifiers (Идентификатори на регулаторна програма)*.
- 2. В зависимост от типа на подаване изберете подходящия идентификатор от списъка със стойности или възможности за избор *Regulatory programme (Регулаторна програма)*.
- 3. Въведете съответния номер в полето *ID (Идентификация)*.
- 4. Кликнете върху *OK* и добавените идентификатори на регулаторна програма ще се появят в таблицата.
- 5. Ако трябва да предоставите повече от един идентификатор на регулаторна програма, създайте нов ред чрез повтаряне на предишните стъпки.
- <span id="page-23-1"></span>6. За да запаметите информацията, кликнете върху  $\blacksquare$  от главното меню.

## **6.1.4. Раздел 1.4 — Аналитична информация**

Използвайте раздел 1.4 на IUCLID, за да посочите, ако е налична, част от информацията, изисквана по член 40, параграф 1, буква б) на регламента CLP, отнасяща се до идентичността на веществото, което се нотифицира.

- 1. В дървото на разделите на набора от данни за вашето вещество кликнете с десния бутон върху раздела 1.4 *Analytical information (Аналитична информация)* и добавете *New record (Нов запис)*.
- 2. В полето *Optical activity (Оптична активност)* посочете съществуването или липсата на оптична активност
- 3. В полето *Remarks (Забележки)* дайте информация за типичното съотношение на (стерео) изомери, ако е приложимо (фигура 6).

Ако вашето вещество проявява оптична активност, трябва също така да посочите стойност за специфичния ъгъл на въртене (в градуси), като укажете също температурата, при която са проведени измерванията (в °C), и дължината на вълната на падащата светлина (в нанометри). Необходимо е да се определи и посоката на въртене: + или –. Ако е използван разтвор на веществото, трябва да се посочат концентрацията и наименованието на разтворителя.

Обикновено специфичното въртене се указва по следния начин:

 $[a]$  t $\lambda^{\circ}$ ,

където: [α] = специфичен ъгъл на въртене,

t = температура в °C,

λ= дължина на вълната на падащата светлина, за натриева лампа D (598 nm) това се отбелязва само чрез D.

#### <span id="page-24-0"></span>**Фигура 6: Информация за оптичната активност**

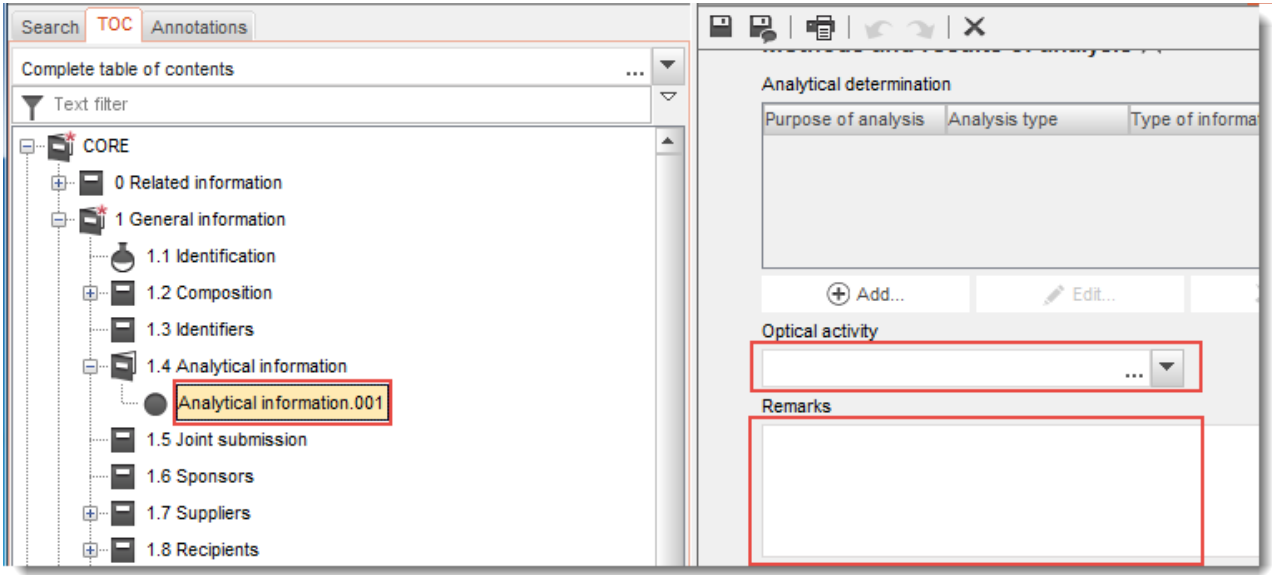

При нотификация за класификация и етикетиране по регламента CLP не се изискват аналитични методи и спектрални данни.

## <span id="page-25-0"></span>**6.2. Раздел 2 Класификация и етикетиране и оценка за PBT**

Информацията за класификацията и етикетирането на веществото по GHS (Глобална хармонизирана система за класифициране и етикиране на химикали) не трябва да бъде включвана в раздел 2.1 на IUCLID

### <span id="page-25-1"></span>**6.2.1. Раздел 2.1 GHS (Глобална хармонизирана система за класифициране и етикетиране на химикали)**

Използвайте този раздел за уточняване на информацията относно класификацията и етикетирането (C&L) на вашето вещество, произтичащи от прилагането на критериите на Регламента CLP (1272/2008).

В допълнение настоятелно ви препоръчваме да направите справка с Приложение I на Регламента CLP за критериите за класификация и със следното ръководство за поподробни инструкции за прилагането на критериите за класификация и етикетиране на [http://echa.europa.eu/bg/guidance-documents/guidance-on-clp.](http://echa.europa.eu/bg/guidance-documents/guidance-on-clp)

В този раздел вие можете да създадете няколко записа, за да посочите повече от една класификация и етикетиране за различните химични състави и форми на веществото. Обърнете внимание, че когато създавате нов запис, трябва да попълните данните във всички полета, за които се изисква това.

За да създадете нов запис:

- 1. Щракнете с десния бутон върху раздел *2.1 GHS (Глобална хармонизирана система за класифициране и етикиране на химикали)* в *TOC (Таблица със съдържание)* от навигационния панел в лявата част на екрана.
- 2. От списъка със стойности или възможности за избор изберете *New record (Нов запис)*.
- 3. Създаден е нов запис за докладване на информацията за класификация и етикетиране.

Хармонизираната класификация трябва да се спазва и вие не трябва да променяте който е да е от тези хармонизирани класове на опасност/подразделения, освен ако нямате данни, на базата на които се извършва по-строга класификация (класове на опасност и/или подразделения). Следователно, ако вашето вещество има хармонизирана класификация за някои класове на опасност/подразделения, вие трябва да го класифицирате за други опасности според наличните и надеждни данни и да надградите хармонизираната класификация в посока по-строга класификация, ако е необходимо.

За да завършите този раздел, изпълнете следните стъпки:

#### **Обща информация:**

- 1. Въведете описателно *Name (Наименование)* за записа в GHS. Това е от особено значение в случай, че са създадени няколко записа в GHS за лесно разграничаване на различните регистри.
- 2. Ако подадете досие за вещество, което **не е класифицирано**, трябва да поставите отметка в квадратчето *Not classified (Некласифицирано)*. В този случай вие не трябва да въвеждате каквато и да е категория на опасност или предупреждение за опасност в записа в GHS.

3. Изберете състав(и) в полето *Related composition (Свързан състав)*, за който (които) съответства записът в GHS, чрез щракване на бутона *Add (Добавяне)*.

Ако имате няколко химични състава (няколко записа в раздел 1.2) и няколко записа в GHS (т.е. няколко двойки класификация и етикетиране), е задължително да свържете всеки запис в GHS със свързания(те) състав(и) чрез използване на полето *Related composition (Свързан състав)*.

Няколко химични състава могат да бъдат свързани с един и същ запис за класификация и етикетиране, ако имат една и съща класификация.

#### Класификация:

В този блок трябва да изберете *Hazard category (Категория на опасност)* и *Hazard statement (Предупреждение за опасност)* за всеки клас на опасност на подразделение, като в противен случай трябва да попълните *Reason for no classification (Причина за липса на класификация)*.

*Reason for no classification (Причина за липса на класификация)* трябва да бъде избрана въз основа на следните принципи:

- *data lacking (липса на данни)* се избира, когато не разполагате с подходящи данни или друга уместна и надеждна информация, които могат да се сравнят с критериите за класифициране;
- *inconclusive (недостатъчни)* се избира, когато имате данни или друга информация, но те не са надеждни (например данни с лошо качество), или когато имате няколко противоречиви резултати от изследвания или друга информация. В тези случаи наличните данни/информация не могат да се разглеждат като стабилна основа за класификация;
- *conclusive but not sufficient for classification (окончателни, но недостатъчни за класифициране)* трябва да се избира в случаите, когато веществото се изпитва чрез подходящото високо качество, отразено в изследването или когато е налична друга информация с високо качество и въз основа на резултатите от тях е направено заключение, че критериите за класификация не са изпълнени.

#### **Обърнете внимание, че Регламентът CLP предвижда някои освобождавания:**

Когато веществото е класифицирано за определени физични опасности, не е необходимо да се класифицира и за други. Например: експлозиви, органични пероксиди, самоактивиращи се вещества и смеси, както и пирофорни или оксидиращи твърди вещества не следва да се считат за класификация като запалими твърди вещества, тъй като запалимостта представлява характерна опасност в тези класове.

Когато веществото е с определено агрегатно състояние, например газообразно, не е необходимо да се класифицира за опасности, които са свързани единствено с друго агрегатно състояние, например като оксидиращо твърдо вещество или корозивно за метали.

В случай на такива откази от класификация трябва да изберете *conclusive, but not sufficient for classification (окончателно, но не достатъчно за класификация)* като причина за липса на класификация.

#### **и взаимовръзки:**

Ако дадено вещество е класифицирано за корозия на кожата кат.1, рискът от сериозни увреждания се счита за имплицитен (но не и обратното). В този случай веществото следва да се класифицира за сериозно увреждане на очите 1.

#### **Класификация - физически опасности:**

4. Уточнете *Hazard category (Категория на опасност)* (напр. Expl. Div. 1.1) и *Hazard statement (Предупреждение за опасност)* (напр. H201: Eксплозиви; опасност от масова експлозия) за *Physical hazards (Физически опасности)* чрез избор на подходящи стойности от списъците със стойности или възможности за избор.

Регламентът CLP прилага Глобалната хармонизирана система за класифициране и етикиране на химикали (GHS). Въпреки това, не всички категории на опасност и съответни предупреждения за опасност от GHS са изпълнени в Регламента CLP. Следователно, моля имайте предвид, когато попълвате раздел 2.1 на IUCLID – GHS, че не всички налични записи са релевантни за CLP (напр. Запалими течности/Запалима течност 4/H227: Горима течност).

#### **Класификация - опасности за здравето:**

5. Посочете *Hazard category (Категория на опасност)* (напр. Остра токс. 1) и *Hazard statement (Предупреждение за опасност)* (напр. H300: Летално при поглъщане) за *Health hazards (Опасности за здравето)* чрез избор на подходящи стойности от списъците със стойности или възможности за избор.

В случай че имате убедителни данни, които ви позволяват да уточните естеството на ефектите на *Reproductive toxicity (Токсичност за репродукцията)* (т.е. увреждане на оплодителната способност и/или на нероденото дете), трябва да посочите това в полето *Specific effect (Специфичен ефект)* чрез включване на подходящ(и) допълнителен(ни) код(ове) на *Hazard statement (Предупреждение за опасност)*.

В точка 1.1.2.1.2 от приложение VІ към Регламент CLP са определени следните допълнителни кодове: към регламента CLP:

- H360F Може да увреди оплодителната способност.
- H360D Може да увреди плода.
- H360FD Може да увреди оплодителната способност. Може да увреди плода.
- H360Fd Може да увреди оплодителната способност. Предполага се, че уврежда плода.
- H360Df Може да увреди плода. Предполага се, че уврежда оплодителната способност.
- H361f Предполага се, че уврежда оплодителната способност.
- H361d Предполага се, че уврежда плода.
- H361fd Предполага се, че уврежда оплодителната способност. Предполага се, че уврежда плода.

Допълнителни указания за избора на тези кодове са представени в ръководството за прилагане на критериите за класифициране, етикетиране и опаковане, които ще намерите на адрес: [http://echa.europa.eu/bg/guidance-documents/guidance-on-clp.](http://echa.europa.eu/bg/guidance-documents/guidance-on-clp)

*Route of exposure (Пътят на експозиция)* за *Reproductive toxicity (Токсичност за репродукцията)* се указва само ако е доказано убедително, че няма друг път на експозиция, който води до същата опасност. Доказателства в подкрепа на това трябва да бъдат приложени в раздел 13 (освен ако вече не са посочени в приложение VI към Регламента CLP).

#### <span id="page-28-0"></span>**Фигура 7: Посочете естеството и пътя на експозиция за репродуктивна токсичност**

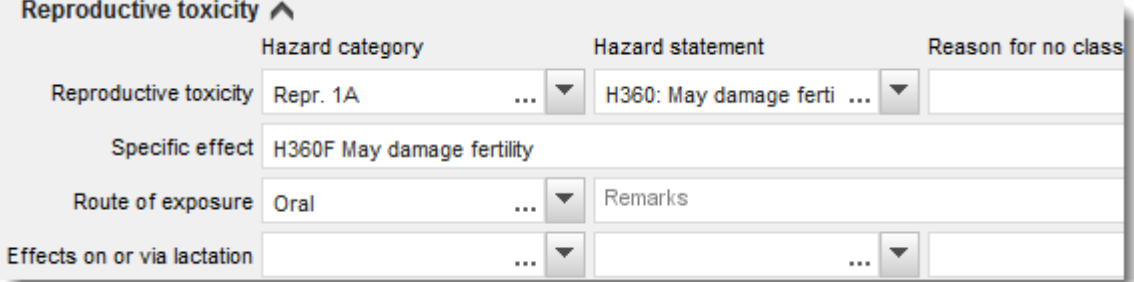

В случай че имате убедителни данни, които ви позволяват да посочите изрично опасността от *Carcinogenicity (Канцерогенност)* чрез вдишване (или е определено в приложение VI към Регламента CLP), можете да включите съответния допълнителен код за предупреждение за опасност (H350) в полето за свободен текст към *Route of exposure (Път на експозиция)*.

Пътят на експозицията за канцерогенност би могъл да се посочи, ако бъде убедително доказано, че никой друг път на експозиция не причинява опасността. Доказателства в подкрепа на това трябва да бъдат приложени в раздел 13 (освен ако вече не са посочени в приложение VI към Регламента CLP).

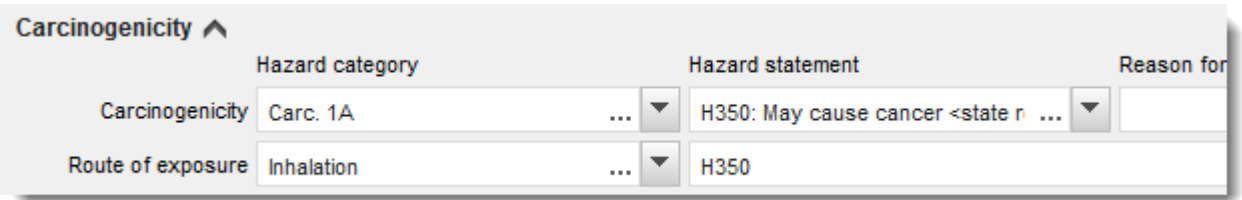

#### <span id="page-29-0"></span>**Фигура 8: Въвеждане на опасността от канцерогенност чрез вдишване**

6. За следния клас на опасност или подразделение: *Specific target organ toxicity - single exposure (STOT SE) (Специфична токсичност за определени органи – еднократна експозиция (СТОО ЕЕ))* и *Specific target organ toxicity - repeated exposure (STOT RE) (Специфична токсичност за определени органи – повтаряща се експозиция (СТОО ПЕ))* и трябва да попълните *Hazard category (Категория на опасност)*, *Hazard statement (Предупреждение за опасност)* и *Affected organs (Засегнати органи)*, като в противен случай трябва да попълните полето *Reason for no classification (Причина за липса на класификация)*.

Препоръчва се да се включват не повече от три основни определени органи поради причини от практически характер и защото класифицирането е за специфична токсичност за определени органи. Ако са засегнати повече определени органи, препоръчва се общите систематични увреждания да бъдат отразени чрез фразата *damage to organs (увреждане на органите)*.

Ако засегнатият орган е неизвестен, посочете *unknown (неизвестен)* в полето *Affected organs (Засегнати органи)*. За тези и за другите класове/подразделения ви препоръчваме да посочите *Route of exposure (Път на експозиция)*, където е приложимо.

Може да посочите повече от една СТОО ЕЕ/СТОО ПЕ чрез добавяне на допълнителни

блокове посредством щракване върху символа  $\bigoplus$ .

Пътят на експозицията би могъл да се посочи само ако бъде убедително доказано, че никой друг път на експозиция не причинява опасността. Доказателства в подкрепа на това трябва да бъдат приложени в раздел 13 (освен ако вече не са посочени в приложение VI към Регламента CLP).

### <span id="page-30-0"></span>**Фигура 9: Определете засягания орган**

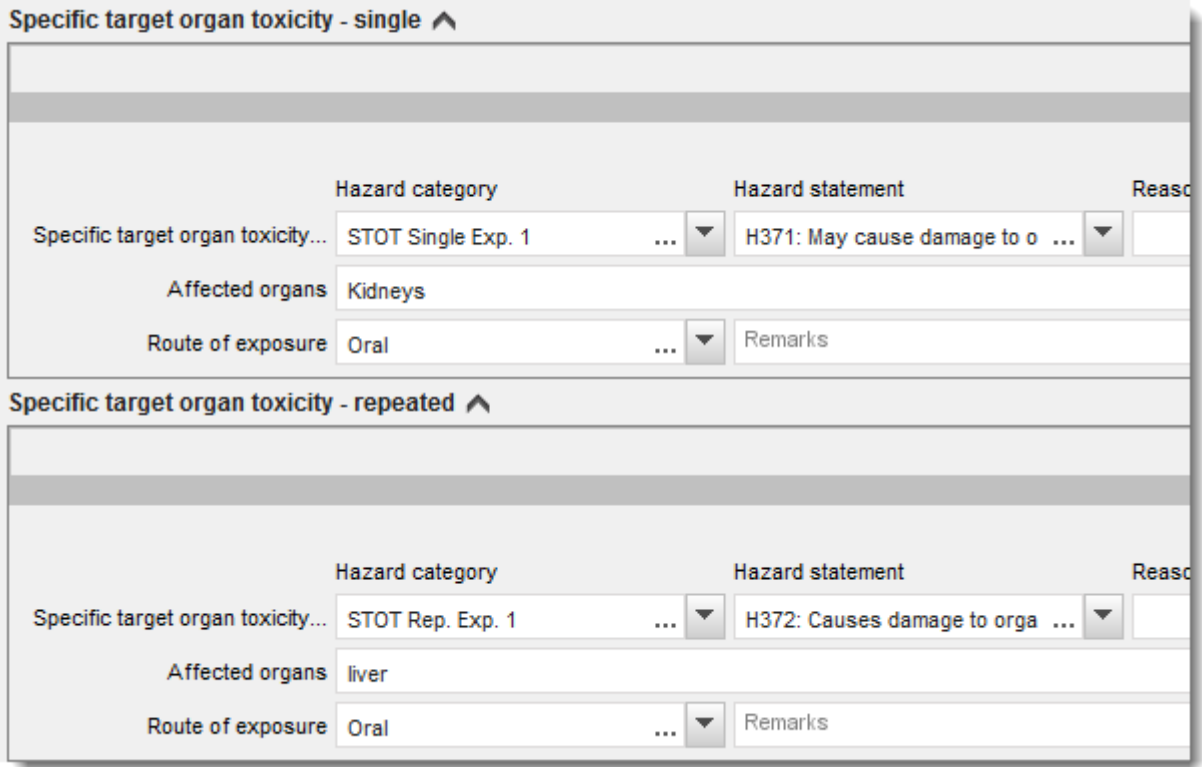

Регламентът CLP прилага Глобалната хармонизирана система за класифициране и етикиране на химикали (GHS). Въпреки това, не всички категории на опасност и съответни предупреждения за опасност от GHS са изпълнени в Регламента CLP. Следователно, моля имайте предвид, когато попълвате раздел 2.1 на IUCLID - GHS, че следните записи в рискове за здравето не са релевантни за CLP.

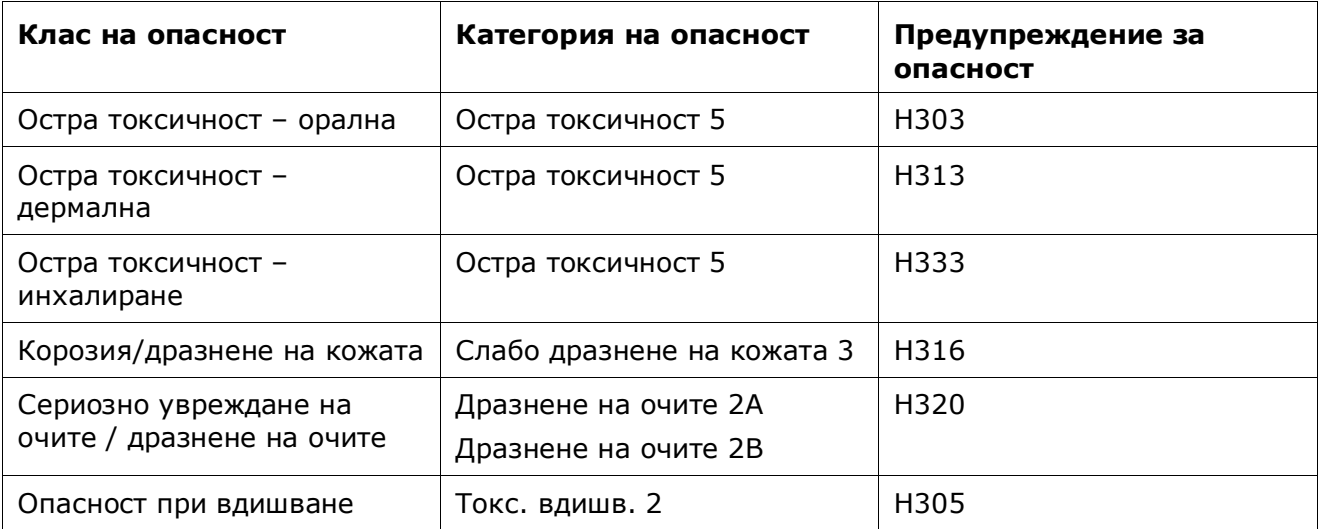

#### **Класификация - Специфични пределни концентрации:**

7. Ако вашето вещество има хармонизирани *Specific concentration limits (Специфични пределни концентрации)*, трябва да ги уточните чрез попълване на поне едно от двете полета за диапазон в *Concentration range (%) (Обхват на концентрация (%))* и в допълнение може също да трябва да посочите съответните *Hazard categories (Категории на опасност)*.

Може да посочите повече от една пределна концентрация чрез добавяне на

допълнителни блокове чрез щракване върху символа  $\bigoplus$ .

Ако предлагате да определите една специфична пределна концентрация(ии) при стриктно спазване на условията на член 10 от Регламент CLP, трябва да представите съответните научни доказателства в раздел 13.

За всяка специфична пределна концентрация (SCL) трябва да посочите:

- обхват на концентрация (поне едно от двете полета за диапазона);
- най-малко едно предупреждение за опасност, свързано със SCL.

#### <span id="page-31-0"></span>**Фигура 10:Специфични пределни концентрации**

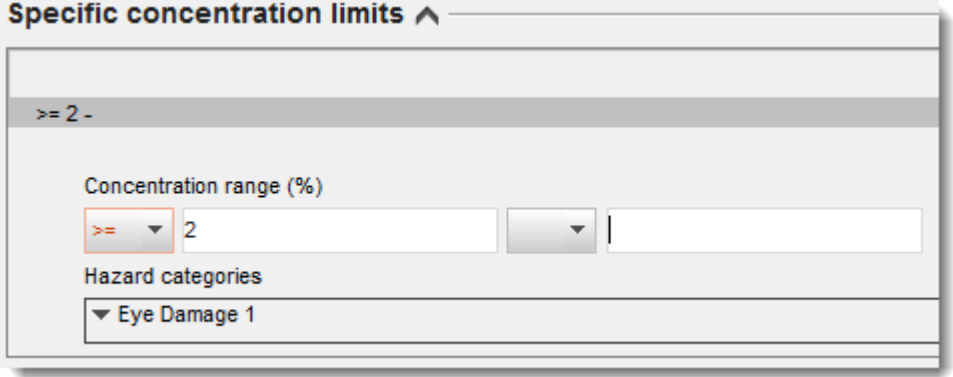

Регламентът CLP прилага Глобалната хармонизирана система за класифициране и етикиране на химикали (GHS). Въпреки това, не всички категории на опасност и съответни предупреждения за опасност от GHS са изпълнени в Регламента CLP. Следователно, когато попълвате раздел 2.1 на IUCLID - GHS, моля имайте предвид, че следните категории на опасност в специфичните пределни концентрации не са релевантни за CLP.

### **Категория на опасност**

Запалима течност 4

Остра токсичност 5

Слабо дразнене на кожата 3

Дразнене на очите 2A

Дразнене на очите 2B

Токс. вдишв. 2

#### **Класификация - опасности за околната среда:**

8. Посочете *Hazard category (Категория на опасност)* (напр. Остро във водна среда 1) и *Hazard statement (Предупреждение за опасност)* (напр. H400: Cилно токсичен за водните организми) за *Environmental hazards (Опасности за околната среда)* чрез избор на подходящи стойности от списъка със стойности или възможности за избор.

Регламентът CLP прилага Глобалната хармонизирана система за класифициране и етикиране на химикали (GHS). Въпреки това, не всички категории на опасност и съответни предупреждения за опасност от GHS са изпълнени в Регламента CLP. Следователно, моля, имайте предвид, когато попълвате раздел 2.1 на IUCLID - GHS, че следните записи в рисковете за околната среда не са релевантни за CLP.

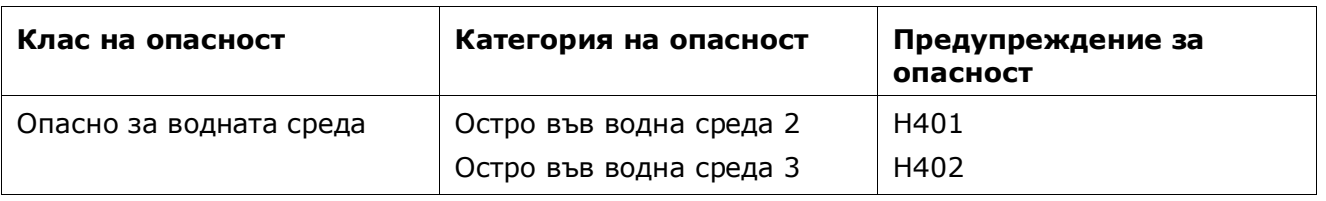

Ако дадено вещество отговаря на критериите за класифициране във водната среда като Остра опасност за водната среда 1 И Хронична опасност за водната среда 1 (или друга категория):

- изберете от списъка със стойности или възможности за избор в полето *Hazardous to the aquatic environment (acute / short-term) (Опасности за водната среда (остри/краткосрочни))*, изберете категорията *Aquatic Acute 1 (Остра опасност за водната среда 1)* и предупреждението за опасност *H400*;
- изберете от списъка със стойности или възможности за избор в полето, *Hazardous to the aquatic environment (long-term) (Опасности за водната среда (дългосрочни))*, категорията *Aquatic Chronic 1 (Хронична опасност във водна среда 1)* (или съответната категория) и предупреждение за опасност *H410* (или съответното предупреждение за опасност).

Когато веществото е класифицирано като *Aquatic Acute 1 (Остра опасност за водната среда 1)* и/или *Aquatic Chronic 1 (Хронична опасност във водна среда 1)*, трябва да бъде определен мултиплициращ фактор(и) (M-фактор). Когато е уместно, *M-factors (Мфакторите)* се определят поотделно за остри и дългосрочни опасности. Това означава, че може да има два различни *M-factors (M-фактора)* за едно вещество.

Ако предложите да се създадат такава М-фактори, трябва да предоставите научна обосновка в раздел 13.

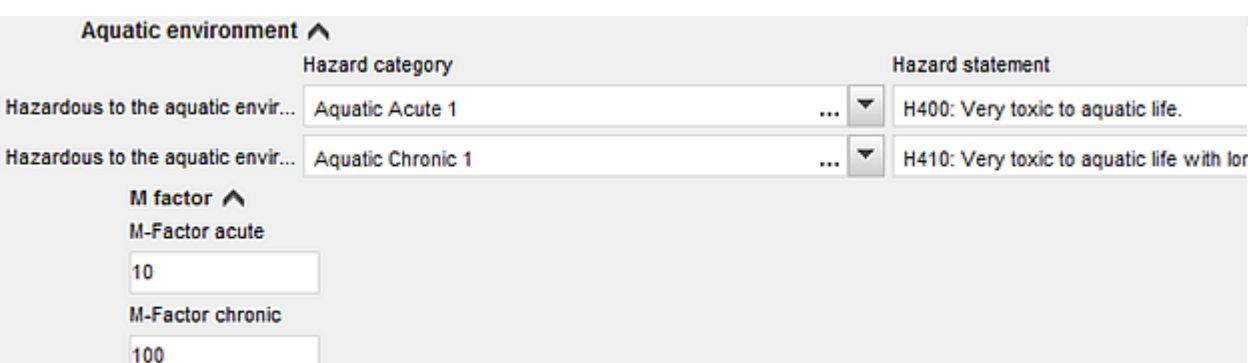

#### <span id="page-33-0"></span>**Фигура 11: Посочете опасностите за околната среда**

#### **Етикетиране**

- 9. Посочете *Signal word (Сигнална дума)* чрез избор на подходящата стойност от списъка със стойности или възможности за избор. Ако нито една сигнална дума не се прилага за вашето вещество, трябва да изберете *No signal word (Няма сигнална дума)* от списъка със стойности или възможности за избор.
- 10.Ако е приложимо, моля, изберете *Hazard pictogram (Пиктограма за опасност)* от списъка със стойности или възможности за избор. Можете да изберете повече от една

пиктограма като щракнете върху  $\bigoplus$ .

11.Трябва да изберете поне едно *Hazard statement (Предупреждение за опасност)* от списъка със стойности или възможности за избор и да предоставите *Additional text (Допълнителен текст)*, където е приложимо, или ако никакво предупреждение за опасност не се отнася за вашето вещество, трябва да изберете *No hazard statement (Няма предупреждение за опасност)*.

> Винаги можете да посочите повече от едно предупреждение за опасност за етикетирането като щракнете върху  $\bigoplus$ .

#### **Фигура 6: Етикетиране за раздел 2.1**

<span id="page-34-0"></span>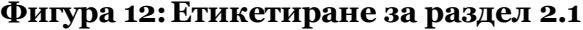

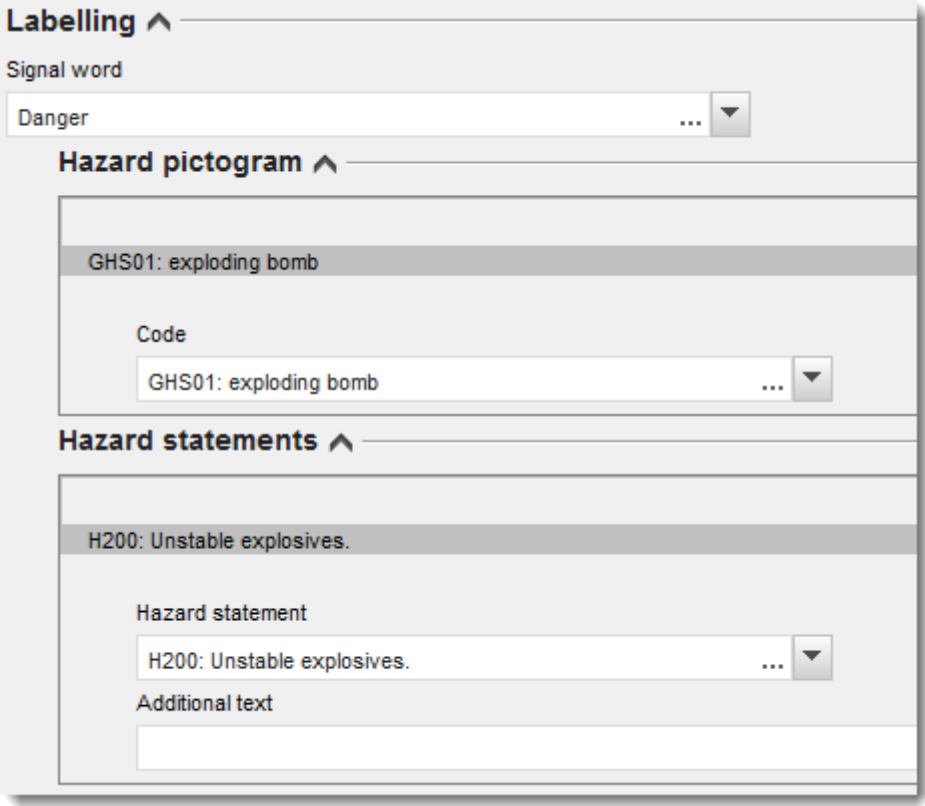

Принципите на предимство за пиктограмите за опасност са изложени в член 26 от Регламента CLP, например, ако се прилага пиктограмата за опасност "GHS06", пиктограмата за опасност "GHS07" не се отбелязва на етикета. Моля, консултирайте се с Регламента CLP и/или с ръководството за прилагане на критериите CLP, за да гарантирате последователността между разделите за класификация и етикетиране.

Според член 27 от Регламента CLP някои предупреждения за опасност не се изискват в етикета поради повторение. Няколко примера са показани по-долу. За допълнителна информация, моля консултирайте се с ръководството за прилагане на критериите CLP.

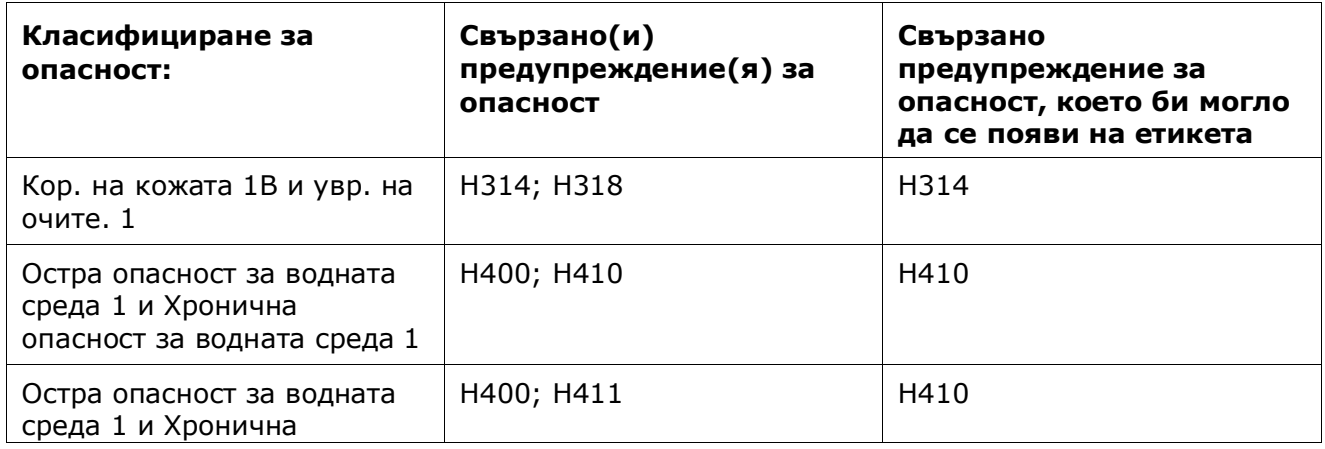

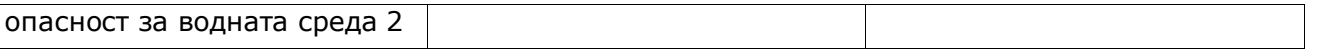

Регламентът CLP прилага Глобалната хармонизирана система за класифициране и етикиране на химикали (GHS). Въпреки това, не всички категории на опасност и съответни предупреждения за опасност от GHS са изпълнени в Регламента CLP. Следователно, моля, имайте предвид, когато попълвате раздел 2.1 на IUCLID - GHS, че следните предупреждения за опасност за етикетиране не са релевантни за CLP.

#### **Предупреждение за опасност (в раздела за етикетиране):**

H227: Горима течност

H303: Може да е вредно при поглъщане

H305: Може да е вредно при поглъщане и навлизане в дихателните пътища.

H313: Може да е вредно при контакт с кожата

H316: Причинява слабо дразнене на кожата

H320: Предизвиква дразнене на очите.

H401: Токсично за водните организми

H402: Вредно за водните организми

H303+H313: Може да е вредно при поглъщане или при контакт с кожата

H303+H333: Може да е вредно при поглъщане или вдишване

H313+H333: Може да е вредно при контакт с кожата или вдишване

H303+H313+H333: Може да е вредно при поглъщане, контакт с кожата или вдишване

H315+H320: Причинява дразнене на кожата и на очите

- 12.Ако е приложимо, моля изберете *Precautionary statements (Препоръки за безопасност)* от списъка със стойности или възможности за избор.
- 13.Ако е приложимо, моля посочете *Additional labelling requirements (Допълнителни изисквания за етикетиране)*. Те включват допълнителни предупреждения за опасност съгласно CLP и допълнителни елементи за етикетиране, произтичащи от прилагането на член 25 на CLP. Моля, консултирайте се с Регламента CLP и с Ръководството за допълнителна информация относно допълнителни изисквания за етикетиране.

#### **Бележки:**

14.Ако е приложимо, можете да изберете бележка(и) от списъка със стойности или възможности за избор.

## <span id="page-35-0"></span>**6.3. Раздел 13 Доклади за оценка**

Раздел 13 може да се използва за прикачване на научната обосновка, изисквана съгласно член 40, параграф 1, буква д ) на регламента CLP:

- Ако искате да определите специфична(и) пределна(и) концентрация(и) (SCL) или Мфактор съгласно строгите условия на член 10 от регламента CLP, трябва да прикачите научна обосновка за това.
- В научните обосновки следва да използвате съответните части от доклада за безопасност на химичното вещество според Приложение І към REACH. Обосновка не е необходима, ако стойността на SCL е посочена в таблица 3.1 от Приложение VI към регламента CLP ("хармонизирания списък"),
- освен това този раздел трябва да се използва, за да се демонстрира, че опасността е причинена само от определен(и) път(ища) на експозиция (освен ако не е посочено в хармонизирания списък (Приложение VI към регламента CLP) или за да се представят причините за класификация и етикетиране, отклоняващи се от съществуващи вписвания в списъка за класификация и етикетиране (член 16, параграф 1 на регламента CLP).

Използвайте този раздел, за да прикачите, ако е необходимо, обосновка, която се изисква по силата на член 16, параграф 1.

Трябва да се отбележи, че ако не приемате вече наличните в базата данни класифициране и етикетиране на веществото (с изключение на хармонизираните, посочени в таблица 3.1 от Приложение VІ), трябва да приведете обосновка за специфичния клас или подразделение на опасност. Обосновката може да включва например:

- посочване, че даден примес/добавка оказват влияние върху класификацията и етикетирането; и/или
- посочване на форма/състояние на веществото; и/или
- посочване, че имате съответните данни/информация в подкрепа на вашата класификация на веществото.

След това трябва да прикачите документа, съдържащ обосновката, в IUCLID като част от набора данни за веществото, както следва:

- 1. Кликнете с десния бутон върху раздел 13 *Assessment Reports (Доклади от оценки)* от навигационния панел в лявата част на екрана.
- 2. От списъка със стойности или възможности за избор изберете *New record (Нов запис)*.
- 3. Показва се разделът за нов запис на изследване в крайна точка. Преименувайте новия запис на изследване в крайна точка на "Justification for a SCL or M factor in accordance with Article 10 of the CLP Regulation*" (Обосновка за специфична пределна концентрация (SCL) или M-фактор в съответствие с член 10 на регламента CLP)* или "Justification for route of exposure (Обосновка за пътя на експозиция) или Reason for not agreeing with a notified C&L (article 16)*" (Причина за неприемане на нотифицираните класификация и етикетиране (член 16))* и го запазете.

За да попълните този раздел, изпълнете следните стъпки:

- 1. В списъка за избор *Type of report (Тип на доклада)* изберете *REACH Chemical safety report (CSR) (Доклад за безопасност на химичното вещество съгласно REACH (ДБХВ)* или *other (друго)*. Ако изберете *other (друго)*, трябва да попълните съседното поле.
- 2. В полето *Document/report (Документ/доклад)* кликнете върху бутона <sup>[4]</sup>. В изскачащия прозорец кликнете върху *Browse (Преглед)*, намерете съответния документ и го прикачете. Използвайте поле *Remarks (Забележки)*, за да уточните допълнително естеството на документа. След това кликнете върху *OK*.

<span id="page-37-0"></span>Повторете стъпките, ако трябва да прикачите още документи в този раздел.

## **7. Как да създадете досие**

След като сте включили цялата необходима информация в набора от данни за веществото, следващата стъпка е да създадете досие.

Преди да създадете досието, ви препоръчваме да проверите пълнотата на набора от данни за вашето вещество, като стартирате *Validation assistant (Помощник за валидиране)*. За повече информация как да стартирате Помощника за валидиране вижте системата за помощ на IUCLID.

Това може също така да бъде добър момент за проверка дали качеството на набора от данни може да се подобри; преди създаване на досието проверете уебстраницата *How to improve your dossier (Как да подобрите вашето досие)* на уеб сайта на ECHA: <http://echa.europa.eu/support/how-to-improve-your-dossier>

- 1. За да създадете досие, отворете списъка на наличните набори от данни за веществата чрез кликване върху *Substance (Вещество)* на началната страница на IUCLID.
- 2. Всички налични вещества (в рамките на ограниченията на резултатите от търсенето, управлявани в предпочитанията на потребителите) се показват в Навигационния панел в лявата част на екрана. Ако веществото не се появи в списъка, можете да го търсите, като използвате панела за търсене. Ако списъкът е много дълъг, можете също така да филтрирате резултатите чрез въвеждане на (част от) наименованието на веществото в полето на филтъра.
- 3. Изберете веществото, за което искате да създадете досие.
- 4. Кликкнете с десния бутон върху веществото в списъка с резултати от търсенето. От изскачащото меню изберете *Create dossier (Създаване на досие).*
- 5. След като изберете опцията *Create dossier (Създаване на досие)*, ще се отвори помощникът за създаване на досие. Следвайте стъпките в помощника за създаване на досие.

Само две стъпки се показват в помощника за създаване на досие като опция по подразбиране: *Select submission type (Избиране на типа подаване)* (1) и *Complete the dossier header (Попълване на заглавната част на досието)* (5). Ако желаете да промените настройките по подразбиране, за да имате повече опции, можете да поставите отметка в квадратчето *Use advanced settings (Използване на разширени настройки)*.

#### **1. Избор на типа на подаване.**

Изборът на правилния шаблон на досие чрез избиране на типа на подаване е от съществено значение за успешното подаване. Преди да експортирате досието си, трябва да сте сигурни, че избраният шаблон съответства на планираното подаване.

Когато поставите отметка в квадратчето *Use advanced settings (Използване на разширени настройки)*, следвайте стъпки 2-4; ако запазите настройките по подразбиране (препоръчителен подход), отидете директно на стъпка 5:

- 2. Определяне на нивото на поверителност чрез избиране на флагове за защита на данните. Ако сте включили флаг за поверителност или флаг за регулаторна програма във вашия набор от данни за веществото, моля, уверете се, че съответната информация е включена във вашето досие като изберете съответните флагове на този етап. Ако не сте сигурни, препоръчва се да изберете опцията по подразбиране "всички полета — включително поверителен материал за изпитване". ECHA ще направи оценка на поверителността на информацията и на предоставените обосновки. Можете да намерите повече информация относно публикуването на част от досието на уебсайта на ECHA на <http://echa.europa.eu/manuals> .
- 3. Изберете дали в досието трябва да бъдат включени анотациите.
- 4. Проверете и изберете кои документи и правни субекти ще бъдат включени във вашето досие. За тази цел изберете в *Entities list (Списъка с правни субекти)* правния субект

на вещество, който ще бъде предшестван от  $\bullet$ . Документите и правните субекти, свързани с веществото, ще бъдат изброени в прозореца *References to (Препратки към)*; документите, които трябва да бъдат включени, вече са проверени. Някои документи, например раздел 1.1, винаги ще бъдат включени в досието и не могат да бъдат изключени на този етап. По същия начин, в зависимост от типа подаване, някои документи не се появяват в списъка и не могат да бъда включени, като те не са от значение за избрания тип подаване. Ако не сте сигурни за информацията, която трябва да бъде включена, можете да изберете *Next (Следващ)* и да разчитате на настройките по подразбиране за този тип на подаване.

#### **5. Попълнете заглавната част на досието чрез въвеждане на допълнителна административна информация.**

Информацията, съдържаща се в заглавната част на досието, е изключително важна за успешното преминаване на проверката на работните правила при подаването му. Липсващата или неправилна информация може да доведе до отхвърляне на вашето подаване, в който случай трябва да създадете ново досие с коригирана информация и да го подадете. За повече информация вижте приложение: *Overview of the business rules checks performed by ECHA on the submitted dossiers (Преглед на проверките на работните правила, извършвани от ECHA по подаваните досиета)*.

Следващите подглави описват как се попълва административната информация в заглавната част на досието.

### <span id="page-38-0"></span>**7.1. Административна информация**

Въведете подходящо *Dossier name (Име на досието)*, което ви дава възможност да намирате лесно досието, когато го търсите и го експортирате от IUCLID.

Ако е подходящо, въведете *Dossier submission remark (Забележка относно подаването на досието)*. Тази забележка може да включва допълнителна информация за причината за подаването (напр. подробности кои данни са актуализирани).

## <span id="page-38-1"></span>**8. Как да експортирате досие**

За да започнете процеса на експортиране, първо потърсете досието в Навигационния панел на приложението IUCLID. Когато досието бъде показано в списъка с резултати от търсене, кликнете с десния бутон върху записа му и след това изберете *Export (Експортиране)* от менюто.

За подробности относно помощника за експортиране вижте помощта, която е вградена в приложението IUCLID.

## <span id="page-39-0"></span>**9. Подаване на досие**

За да подадете вашето досие в ECHA, трябва да се впишете в REACH-IT с данните за правен субект на подаващото лице и да следвате предоставените там инструкции за вашия конкретен вид подаване.

Можете да получите достъп до REACH-IT от уебсайта на ECHA: <http://www.echa.europa.eu/> или да отидете директно на уебсайта на REACH-IT: [https://reach-it.echa.europa.eu/.](https://reach-it.echa.europa.eu/)

## <span id="page-39-1"></span>**10. Актуализиране на досие**

Ако трябва да актуализирате вашето досие, не е необходимо отново да въвеждате всички данни за веществото. Вместо това можете да актуализирате информацията в набора от данни за веществото. За да редактирате набор от данни за веществото, изберете го от панела за навигация и попълнете или актуализирайте съответните данни. Когато наборът от данни е готов, можете да създадете досие (виж раздел *How to create a Dossier (Как да създадете досието)*).

## <span id="page-40-0"></span>**Annex 1. Преглед на проверките на работните правила, извършвани от ECHA по подаваните досиета**

Работните правила представляват набор от предварителни условия относно формата на досието и други административни подробности, които трябва да бъдат изпълнени, за да може ECHA заключи, че досието подлежи на обработване и че необходимите регулаторни процедури могат да бъдат успешно изпълнени. При проверката на работните правила не се оценяват пълнотата и съответствието на предоставените данни. Ако подаденото досие не премине проверката, то ще бъде премахнато автоматично от системата и ще трябва да се извърши ново подаване, преди да могат да бъдат стартирани регулаторните процедури. Резултата от проверката на работните правила можете да видите в доклада за подаването в REACH-IT.

Настоящият документ ще ви помогне да спазите основните изисквания за създаване на набор от данни за веществото и за попълване на служебната информация в досието в IUCLID. Препоръчваме ви също да използвате плъгина "Validation Assistant" (Помощник за валидиране) в IUCLID за набора от данни за веществото, както и за окончателното досие преди експортирането му от IUCLID и подаването му в REACH-IT. Кликнете с десния бутон на мишката върху набора от данни за веществото или върху досието в панела за навигация на IUCLID и изберете *Validate (Валидиране)*. Този плъгин ще провери повечето работни правила. Някои от работните правила обаче зависят от информацията, която се съхранява в базата данни на REACH-IT, затова плъгинът не може да симулира всички работни правила, проверявани от Агенцията.

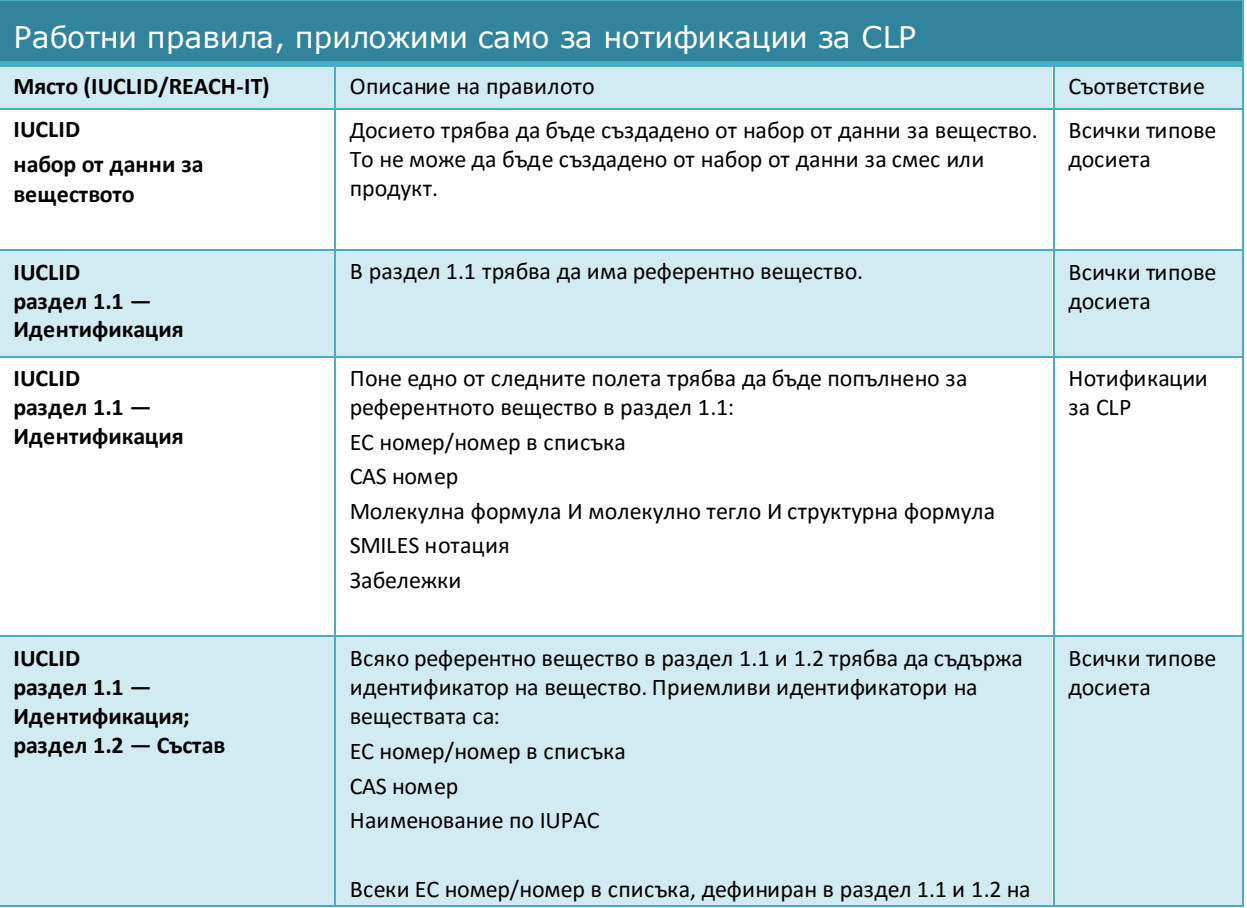

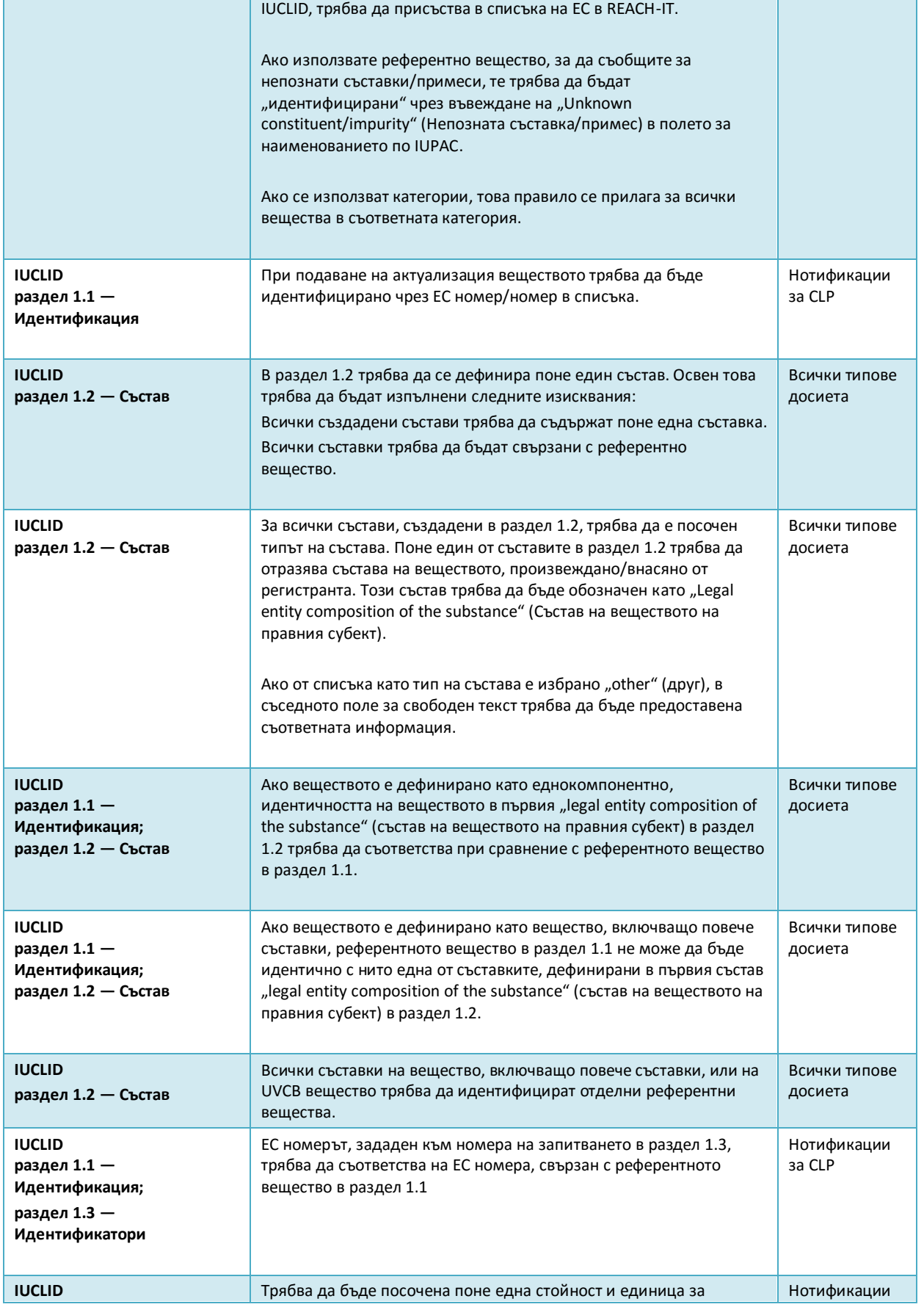

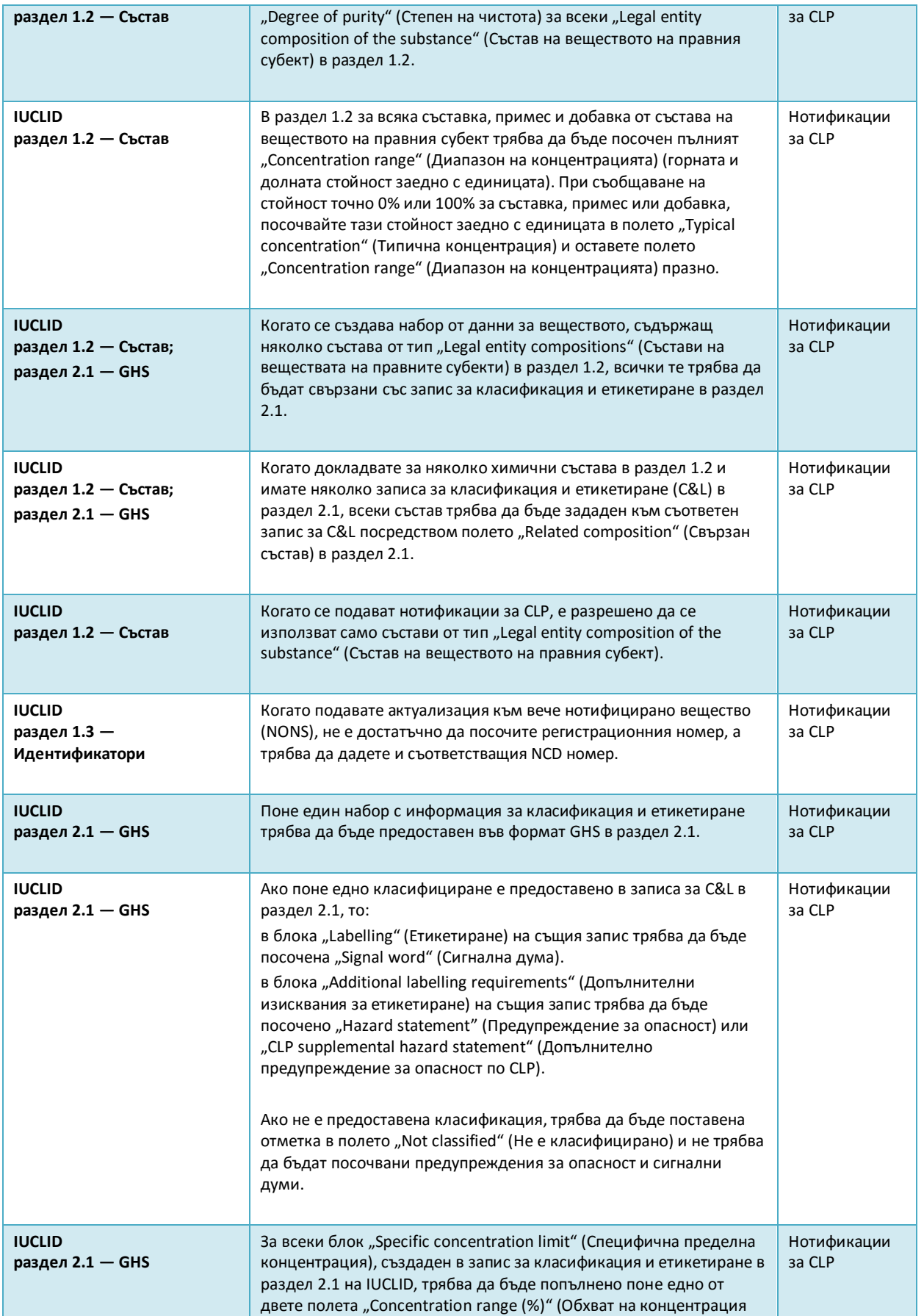

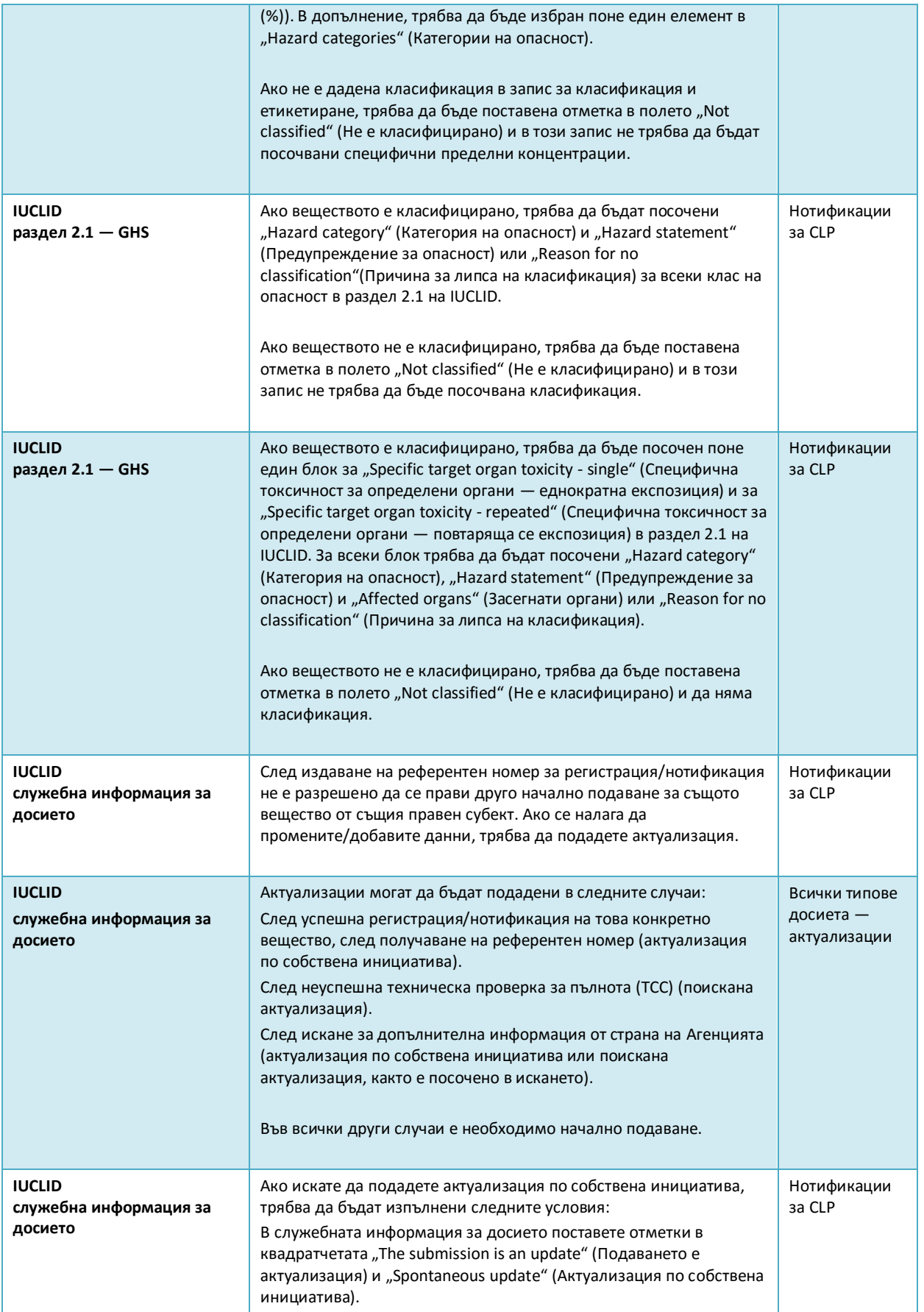

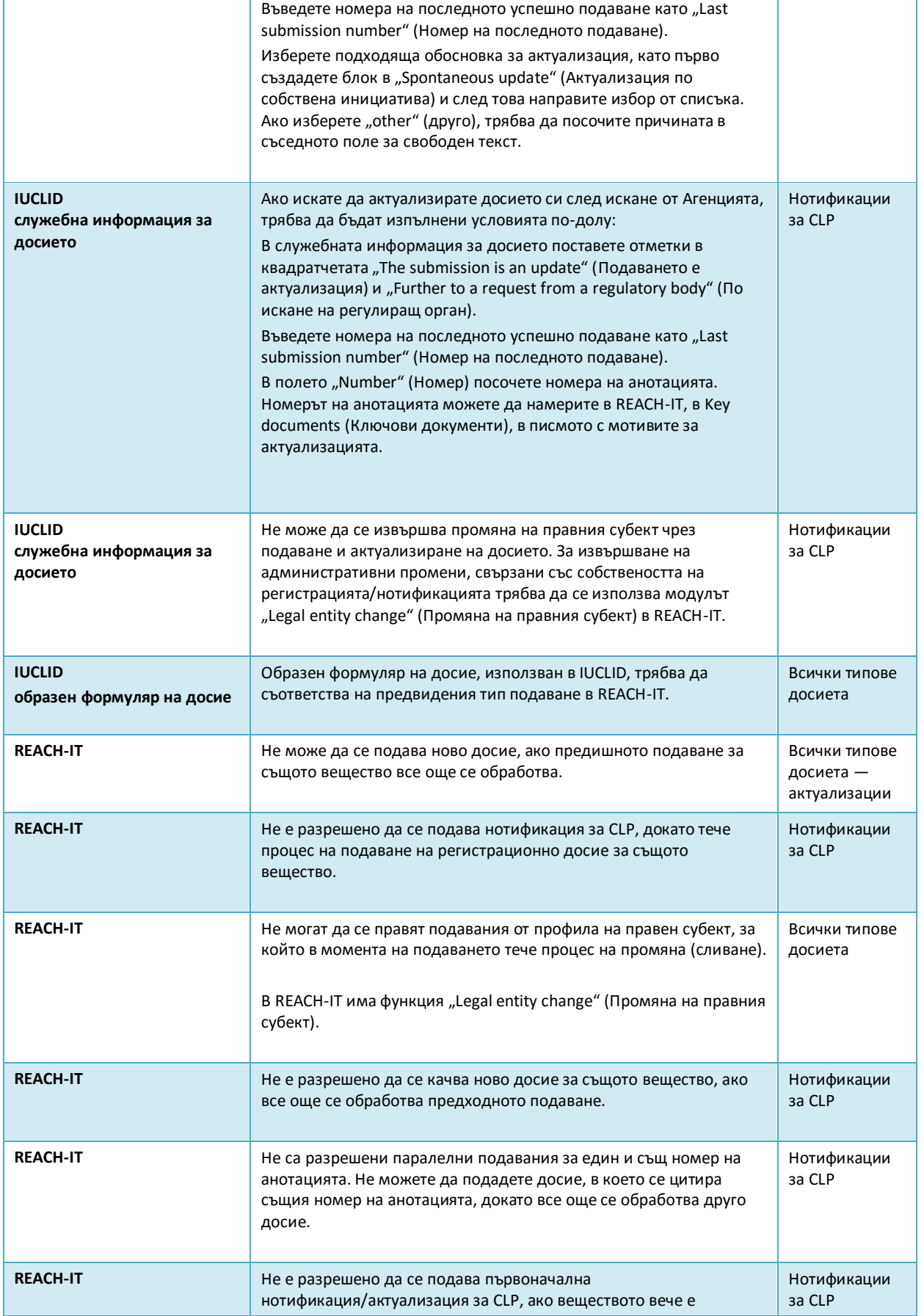

#### 46 Как да изготвим нотификация за класификация и етикетиране Версия 1.0

регистрирано от подаващия правен субект.

Annankatu 18, P.O. Box 400, FI-00121 Helsinki, Финландия | тел.: +358 9 686180 | факс: +358 9 68618210 | echa.europa.eu

**ЕВРОПЕЙСКА АГЕНЦИЯ ПО ХИМИКАЛИ ANNANKATU 18, P.O. BOX 400, FI-00121 HELSINKI, ФИНЛАНДИЯ ECHA.EUROPA.EU**